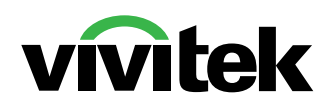

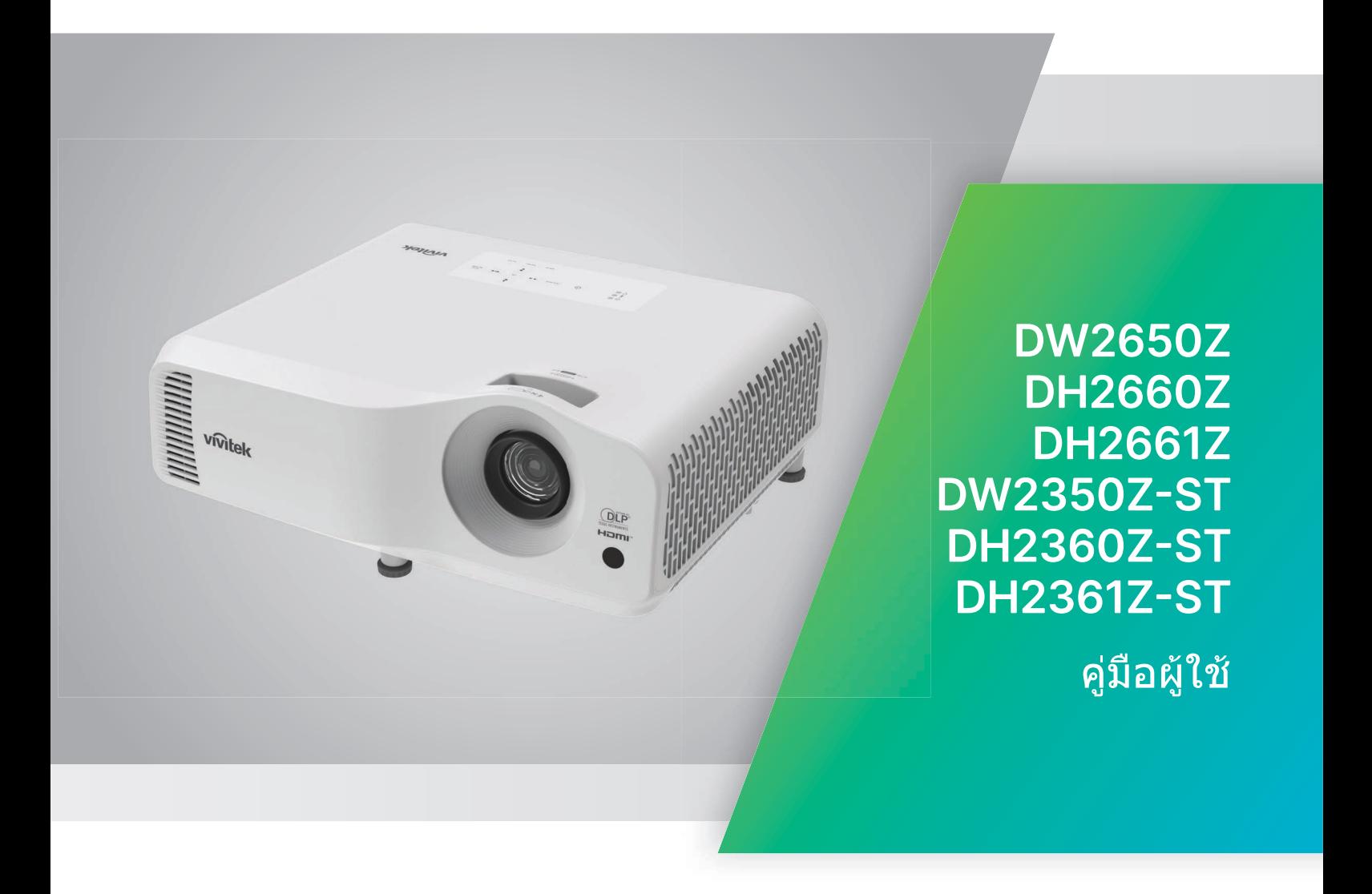

# **ขอสงเกต ส**

เพื่อให้แน่ใจถึงการใช้ผลิตภัณฑ์นี้อย่างปลอดภัย โปรดอ่านคู่มือผู้ใช้เพื่อดูรายละเอียดก่อนที่คุณ จะใช้งานโปรเจ็กเตอร์

#### **กลมเ ล สยง 2**

- 1. ตามการจัดหมวดหมู่ความปลอดภัย เกี่ยวกับปภิกิริยาดำนแสงของแหล่ง กำเนิดแสง และระบบแหล่งกำเนิด แสง ผลิตภัณฑ์นี้เป็นผลิตภัณฑ์กลุ่ม เสยง 2, IEC 62471-5:2015
- 2. อาจมีการแผ่รังสีออปติคัลที่เป็น อันตรายปล่อยออกมาจากผลิตภัณฑ์นี้
- 3. อย่ามองไปทีแหล่งกำเนิดแสงขณะทํ งาน เนองจากอาจเปนอนตรายตอดวง ตา
- ่ 4. เช่นเดียวกับแหล่งกำเนิดแสงที่สว่าง อื่น ๆ อย่ามองเข้าไปในลำแสงโดย ตรง

### **ขอควรระวงเกยวกบเลเซอร**

ผลิตภัณฑ์นี้จัดเป็นผลิตภัณฑ์เลเซอร์สำหรับผู้ บริโภคคลาส 1 และสอดคล้องกับมาตรฐาน IEC 60825-1:2014, EN 60825-1:2014/A11:2021 และ EN 50689:2021

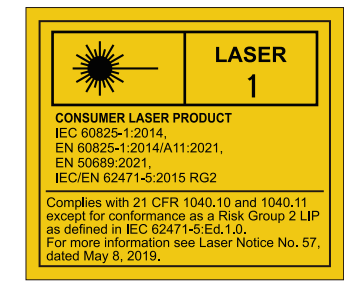

ข้อควรระวังเกี่ยวกับเลเซอร์ด้านบนอย่ที่ด้านล่าง ของอปกรณ์นี้

√-X→े¶

หน่วยแหล่งกำเนิดแสงของโปรเจคเตอร์ใช้แสงเลเซอร์

ี*ข้อควรระวัง* – การใช้ตัวควบคุม หรือการปรับ หรือการปฏิบัติตามขั้นตอนอื่นนอกเหนือจากที่ ระบุในที่นี้ อาจส่งผลให้เกิดการสัมผัสถูกการแผ่รังสีที่เป็นอันตราย

- ข้อสังเกตให้ดแลเด็ก ๆ และห้ามปล่อยให้เด็กมองเข้าไปในลำแสงของโปรเจ็กเตอร์ไม่ว่าจะ ในระยะใด ๆ จากโปรเจ็กเตอร์ก็ตาม
- ข้อสังเกตให้ใช้ความระมัดระวังเมื่อใช้รีโมทคอนโทรลเพื่อเริ่มโปรเจ็กเตอร์ ในขณะที่อยู่ข้าง หนาเลน นสการฉาย
- ข้อสังเกตให้ผู้ใช้ให้หลีกเลี่ยงการใช้อุปกรณ์ช่วยต่าง ๆ เช่น กล้องส่องทางไกล หรือกล้อง โทรทรรศน์ภายในลำแสง

# **ฉลากคเตอนต**

ฉลากข้อมูลอันตราย และคำเตือนด้านความปลอดภัยจะติดไว้ที่ตำแหน่งต่อไปนี้:

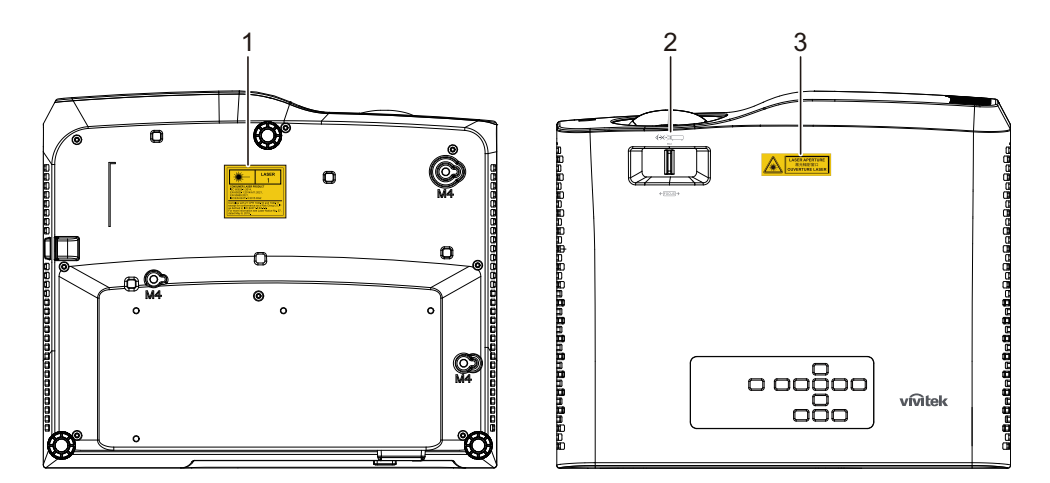

1. ฉลากคำเตือนเกี่ยวกับเลเซอร์

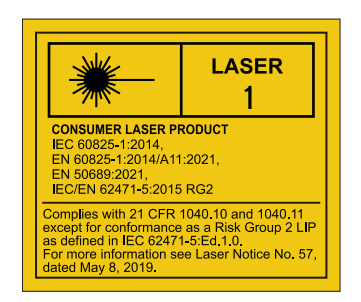

2. โลโก RG2

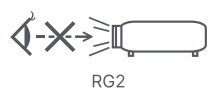

3. ฉลากรูรับแสง

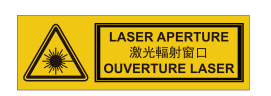

# **ประกาศ FCC**

ือปกรณ์นี้ได้รับการทดสอบ และพบว่าสอดคล้องกับข้อจำกัดสำหรับอปกรณ์ดิจิตอลคลาส B ซึ่ง ี ตรงกับส่วนที่ 15 ของกภข้อบังคับ FCC ข้อจำกัดเหล่านี้ได*้*รับการออกแบบ เพื่อให้การป้องกันที่ ีสมเหตุสมผลต่อการรบกวนที่เป็นอันตรายในการติดตั้งบริเวณที่พักอาศัย อุปกรณ์นี้สร้าง ใช้ และ ี่สามารถแผ่รังสีพลังงานความถีวิทยุ และถ้าไม่ได้ติดตั้งและใช้ตามที่ระบุในขั้นตอนการใช้ ึงาน อาจก่อให้เกิดการรบกวนที่เป็นอันตรายต่อการสื่อสารทางวิทยุ อย่างไรก็ตาม ไม่มีการ รับประกันว่า การรบกวนจะไม่เกิดขึ้นในการติดตั้งแบบพิเศษ ถ้าอุปกรณ์เป็นสาเหตุให้เกิดการ รบกวนที่เป็นอันตรายต่อการรับคลีนวิทยุ และโทรทัศน์ ซึ่งสามารถระบุได้โดยการปิดและเปิด อุปกรณ์ ผู้ใช้ควรพยายามแก้ไขการรบกวนโดยใช้วิธีการหนึ่งหรือหลายวิธีการต่อไปนี้ร่วมกัน:

- ปรับทิศทาง หรือเปลียนตำแหน่งเสาอากาศรับสัญญาณ
- เพิ่มระยะห่างระหว่างอุปกรณํและเครื่องรับสัญญาณ
- เชื่อมต่ออุปกรณ์ในเต้าเสียบไฟฟ้าที่มีวงจรแตกต่างจากที่ใช้เชื่อมต่อกับเครื่องรับสัญญาณ
- หรือปรึกษาตัวแทนจำหน่าย หรือช่างเทคนิควิทย/โทรทัศน์ที่มีประสบการณ์เพื่อขอความช่วย เหลือ

อุปกรณ์นี้สอดคล้องกับส่วนที่ 15 ของกฎข้อบังคับ FCC การทำงานเป็นไปตามเงื่อนไขสองข้อ ต่อไปปี้:

- 1. อปกรณ์นี้ต้องไม่ก่อให้เกิดการรบกวนที่เป็นอันตราย และ
- ่ 2. อปกรณ์นี้ต้องสามารถทนต่อการรบกวนใดๆ ที่ได้รับ รวมทั้งการรบกวนที่อาจก่อให้เกิดการทำ ึงานที่ไม่พึงประสงค์

# ขันตอนเพื่อความปลอดภัย

ื่อ่านขั้นตอนเหล่านี้ก่อนที่คณจะใช้งานโปรเจ็กเตอร์ และเก็บไว้สำหรับอ้างอิงในอนาคต

- 1. อานขนตอนตางๆ คณควรอ่านข้อมลเพื่อความปลอดภัยและขั้นตอนการทำงานก่อนที่จะใช้งานอปกรณ์
- 2. ประกาศและคำเตือน ควรยึดถือตามประกาศและคำเตือนในขั้นตอนการทำงาน
- 3. การทำความสะอาด ถอดปลักโปรเจ็กเตอร์จากเต้าเสียบที่ผนังก่อนที่จะทำความสะอาด ใช้ผ้าหมาดๆ สำหรับทํ ความสะอาดตัวเครื่องโปรเจ็กเตอร์ อย่าใช้สารทำความสะอาดที่เป็นของเหลวหรือละออง
- 4. อปกรณเสรม ื่อย่าวางผลิตภัณฑ์นี้บนรถเข็น ขาตั้ง หรือไต๊ะที่ไม่มันคง ผลิตภัณฑํอาจหล่นพื้น, ซึ่งทำให้ เกิดความเสียหายอย่างรนแรงต่อผลิตภัณฑ์ เก็บวัสดุบรรจุหีบห่อพลาสติก (จากโปรเจ็กเตอร์, อุปกรณ์เสริม และชิ้นส่วนอื่นๆ) ให้ห่างจาก การเอือมถึงของเด็กๆ เนื่องจากถุงเหล่านี้อาจอุดจมูกทำให้หายใจไม่ออกและถึงขันเสียชีวิต ได้ ใช้ความระมัดระวังเป็นพิเศษกับเด็กเล็ก
- 5. การระบายอากาศ โปรเจ็กเตอร์มีรระบายอากาศ (เข้า) และรูระบายอากาศ (ออก) ื่อย่าปิดกัน หรือวางสิ่งใดๆ ใกล้ช่องเหล่านี้ ไม่เช่นนั้นความร้อนภายในอาจเพิ่มขึ้น เป็น ี่สาเหตุทำให้คุณภาพของภาพลดลง หรือทำให้โปรเจ็กเตอร์เสียหาย
- 6. แหล่งพลังงาน ตรวจสอบแรงดันไฟฟ้าของเครื่องให้เท่ากับแรงดันไฟฟ้าของแหล่งพลังงานในประเทศของ คณ
- 7. การซอมแซม

อย่าพยายามซ่อมแซมโปรเจ็กเตอร์นี้ด้วยตัวเอง เมื่อต้องซ่อมแซม ให้นำไปยังช่างบริการที่มี คณสมบัติทกครั้ง

- 8. ชิ้นส่วนทดแทน เมื่อจำเป็นต้องเปลี่ยนชิ้นส่วน ให้แน่ใจว่าชิ้นส่วนทดแทนเป็นไปตามที่ระบุโดยผู้ผลิต การ เปลี่ยนชิ้นส่วนที่ไม่ได้รับอนุญาต อาจทำให้เกิดไฟไหม้, ไฟฟ้าช็อต หรืออันตรายอื่นๆ
- ่ 9. การควบแน่นของความชื้น

อย่าใช่โปรเจ็กเตอร์นี้ทันทีหลังจากที่ย้ายเครื่องจากสถานที่เย็นมายังสถานที่อุ่น เมื่อโป รเจ็กเตอร์สัมผัสกับการเปลี่ยนแปลงอุณหภูมิ ความชื่นอาจควบแน่นขึ้นบนเลนส์ และชื่นส่วน ภายในที่สำคัญอื่นๆ เพื่อป้องกันความเสียหายที่อาจเกิดขึ้นกับเครื่อง อย่าใช้โปรเจ็กเตอร์ ื่อย่างน้อย 2 ชั่วโมงเมื่อมีการเปลี่ยนแปลงอุณหภูมิอย่างมากหรืออย่างฉับพลัน

# **ประกาศเกยวกบสายไฟ AC**

ี สายไฟ AC ต้องมีคุณสมบัติตรงตามข้อกำหนดของประเทศที่คุณใช้โปรเจ็กเตอร์นี้ โปรดยืนยัน ี ชนิดปลั๊ก AC ของคุณกับภาพด้านล่าง และตรวจดูให้แน่ใจว่าได้ใช้สายไฟ AC ที่เหมาะสม ถ้า ี สายไฟ AC ที่ให้มาไม่ตรงกับชนิดเต*้*าเสียบ AC ของคุณ, โปรดติดต่อตัวแทนขายของคุณ โป รเจ็กเตอร์นีมาพร้อมกับปลักสายไฟ AC ชนิดที่มีสายดิน ให้แน่ใจว่าปลักของคุณเสียบลงใน ี เต้าเสียบได้พอดี อย่าละเลยวัตถุประสงค์ด้านความปลอดภัยของปลั๊กชนิดที่มีสายดินนี้ แนะนำ ่ ให้ใช้อุปกรณ์แหล่งกำเนิดสัญญาณวิดีโอที่ใช้ปลั๊กสายไฟ AC ชนิดที่มีสายดิน เพื่อป้องกัน สัญญาณรบกวนที่เกิดเนื่องจากความแปรปรวนของแรงดันไฟฟ้า

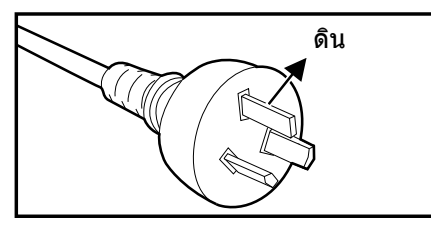

สำหรับออสเตรเลีย และจีนแผ่นดินใหญ่ สำหรับสหรัฐอเมริกาและแคนาดา

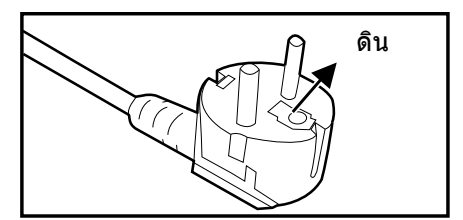

สำหรับทวีปยุโรป

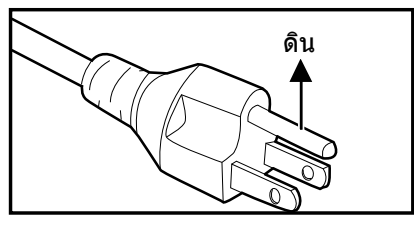

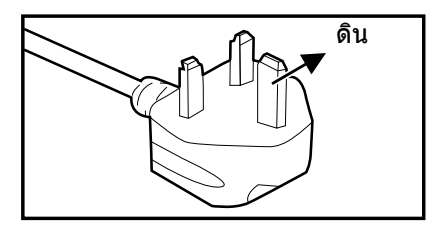

สำหรับสหราชอาณาจักร

# สารบัญ

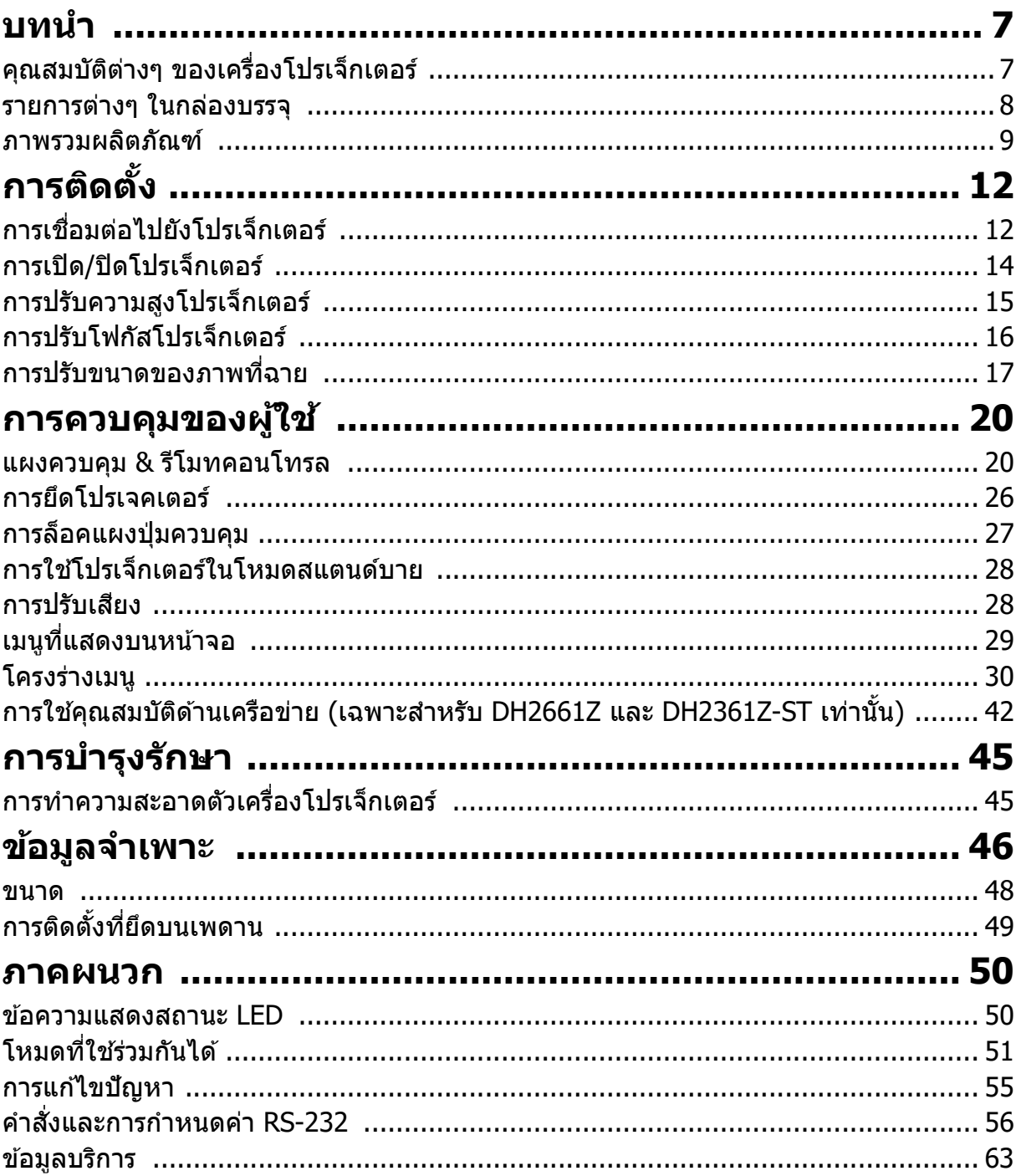

# <span id="page-7-0"></span>**บทน**

# <span id="page-7-1"></span>**คณสมบตตางๆ ของเครองโปรเจกเตอร**

โปรเจ็กเตอร์มีระบบฉายภาพผ่านเลนส์สมรรถนะสง และมีการออกแบบที่ใช้ง่าย เพื่อให้ เสถียรภาพสง และใช้งานได้ง่าย

โปรเจกเตอรมค ณสมบตต อไปน:

- ิโปรเจ็กเตอร์มีคุณสมบัติต่อไปนี้:<br>● แหล่งกำเนิดแสงเลเซอร์-ฟอสฟอร์ ที่ไม่ต้องมีการเปลี่ยนหลอด
- เลนสํการฉาย ST (Short throw) ให้ภาพขนาดใหญ่จากระยะทางการฉายที่สัน<br>• อินพุต HDMI x 2
- 
- คียํสโตน 2D สำหรับการแก้ไขภาพผิดเพียนในแนวนอนและแนวตังที่ง่าย
- การปรับมม อนฌาตให้คณปรับมม 4 มมของภาพที่ฉาย
- พังกํชัน การประหยัดพลังงาน ช่วยลดการสินเปลืองพลังงานในการฉายแสงลงสูงถึง 30% เมื่อ เครื่องตรวจไม่พบสัญญาณอินพุตในช่วงเวลาที่กำหนด
- มีตัวตั้งเวลาการนำเสนอเพื่อช่วยควบคุมเวลาในระหว่างทำการนำเสนอ
- สนับสนุนฟังก์ชันบลูเรยํ 3D
- พังกํชันปิดเครื่องด่วนที่สามารถเลือกได้
- การจัดการสี อนุญาตให้สามารถปรับสีได้ตามความชอบของคุณ
- การแก้ไขประเภทจอ ช่วยให้ทำการฉายภาพได้บนพื้นผิวที่มีสีที่แตกต่างกับลอกไปหลาย อย่าง
- การค้นหาด่วนอัตโนมัติช่วยเพิ่มความเร็วในการดำเนินการค้นหาสัญญาณ

#### หมายเหต

- ข้อมูลในคู่มือฉบับนี้อาจเปลี่ยนแปลงได้โดยไม่ต้องแจ้งให้ทราบ
- ไมอนญาตใหทซ ถายโอน หรอทส เนาสวนหนงสวนใดหรอทงหมดของเอกสารน ถาไมไดรบดร ความยนยอมอยางชดแจงเปนลายลกษณอกษณอ <sup>ร</sup>

## <span id="page-8-0"></span>**รายการตางๆ ในกลองบรรจ**

เมื่อคุณแกะกล่องโปรเจ็กเตอร์ ตรวจดูให้แน่ใจว่าคุณมีรายการต่างๆ เหล่านี้ครบถ้วน:

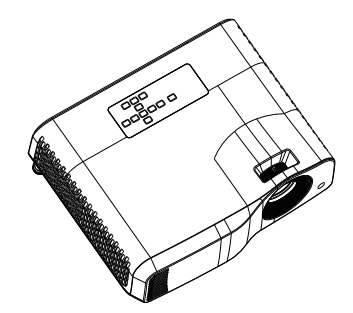

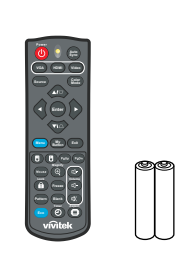

Projector (โปรเจกเตอร) รโมทคอนโทรล (IR) & แบตเตอร (AAA \*2 กอน) สายไฟ AC

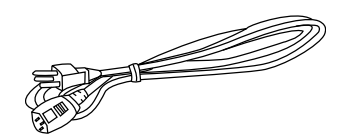

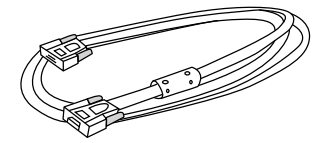

ีสายเคเบิล VGA (D-SUB เป็น D-<br>SUB)

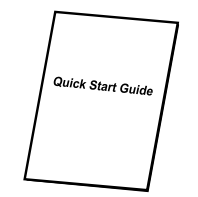

คู่มือเริ่มต้นฉบับย่อ

หมายเหต

- ติดต่อตัวแทนจำหน่ายของคุณ ทันทีถ้ามีรายการใดๆ หายไป, มีลักษณ ะเสียหาย หรือถ้าเครื่องไม่ ท่างาน
- เพื่อการป้องกันผลิตภัณ ฑ์สูงสุด โปรดเก็บกล่องบรรจุผลิตภัณ ฑ์และวัสดุบรรจุหับห่อดู้งเดิมเอา ไว และบรรจผลตภณ ฑของคณ ใหเหมอนกบทบรรจมาจากโรงงาน ในกรณทค <sup>ณ</sup> จเปนตองขน สงผลิตภัณ ฑ์

# <span id="page-9-0"></span>**ภาพรวมผลตภณฑ สวนตาง ๆ ของโปรเ ต จกเตอร**

**ดานหนาและ น ดานบน**

โปรเจ็กเตอร์มาตรฐาน

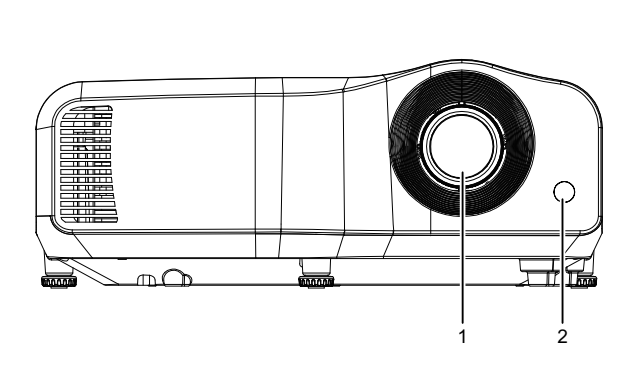

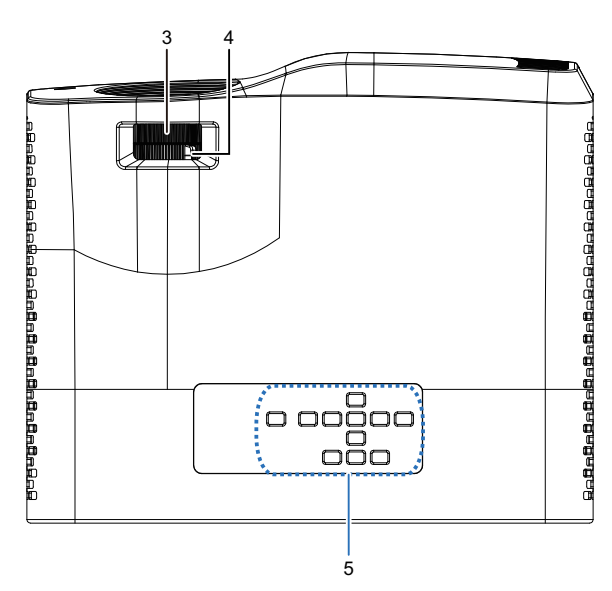

โปรเจ็กเตอร์ Short-Throw

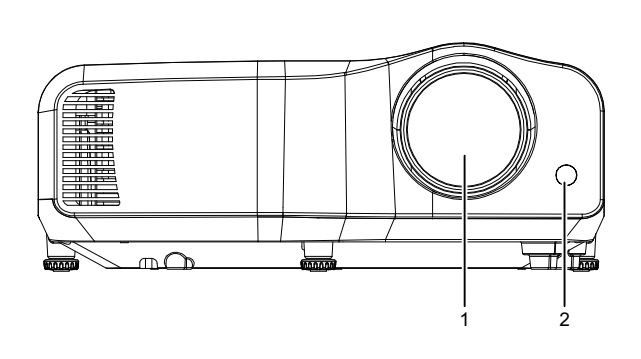

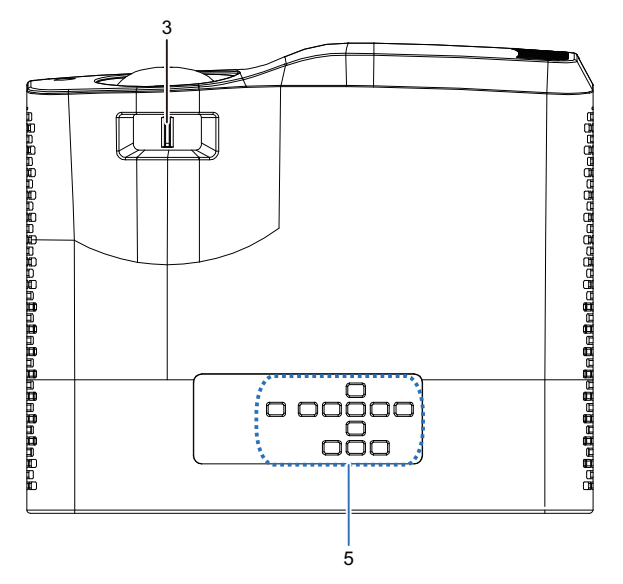

- 
- 3. สวิตช์โฟกัส
- 5. แผงควบคุม
- 1. เลนส 2. เซนเซอรร โมทคอนโทรล IR
	-

**ด้านล่างและด้านข้าง**

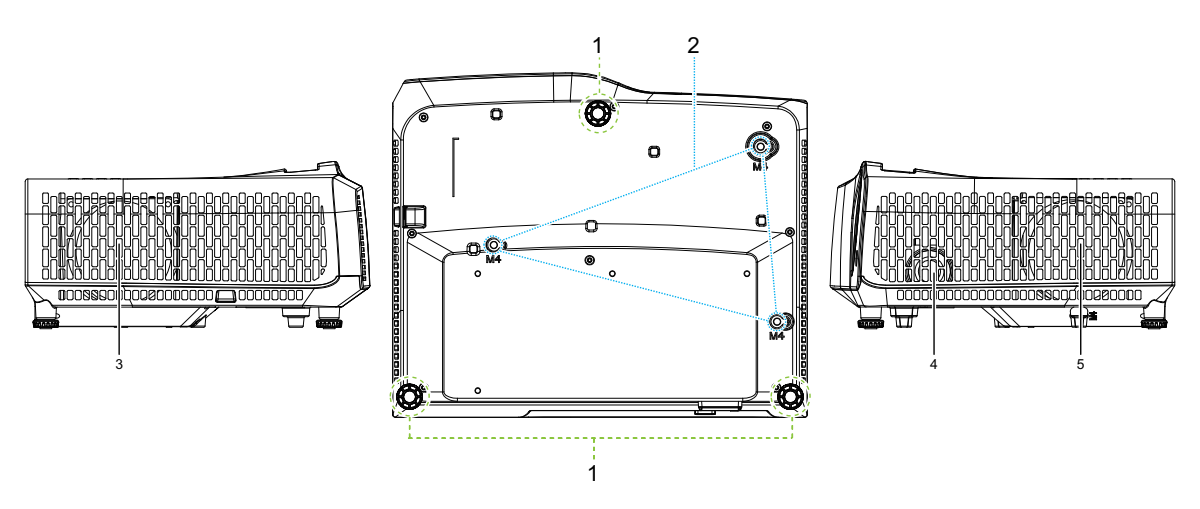

- 
- 1. ขาปรับระดับ<br>3. รูระบายอากาศ (อากาศออก) 4. ลำโพง 3. รูระบายอากาศ (อากาศออก)
- 5. รระบายอากาศ (อากาศเขา)
- 
- 

**หลัง**

#### DW2660Z/DW2350Z-ST/DH2660Z/DH2360Z-ST (ไม่มี RJ45)

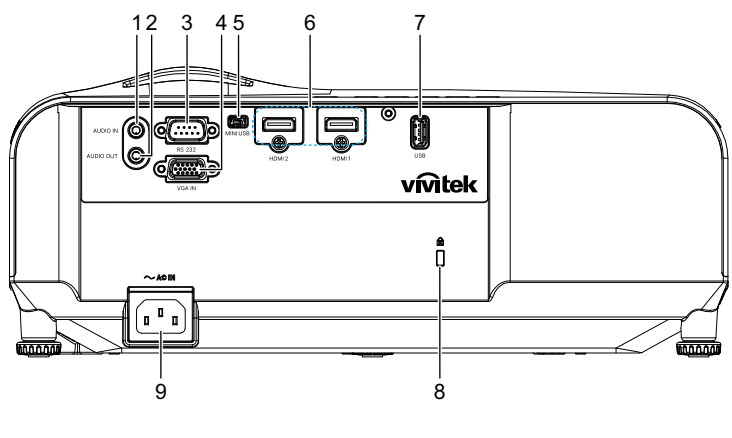

DH2661Z/DH2361Z-ST (ม RJ45)

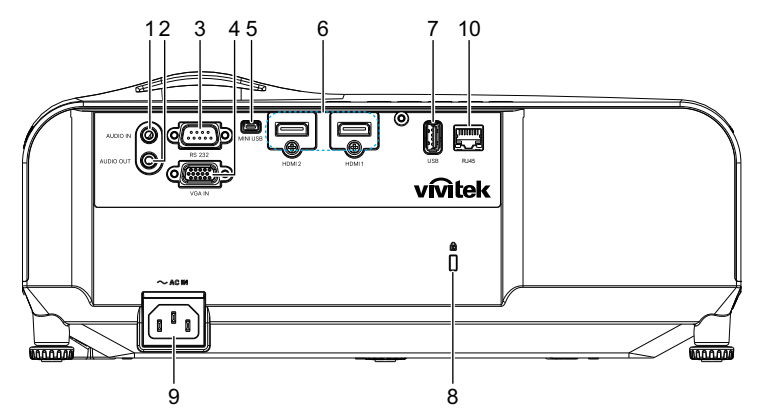

- 
- 
- 5. แจ็คมินิ-USB สำหรับรับบริการ 6. แจ็คอินพุต HDMI 1/HDMI 2
- 7. เอาต์พูต 5V สำหรับการชาร์จไฟ 8. ช่องใส่ตัวล็อคป้องกันการ
- 
- 1. แจคอนอ พตเสยง 2. แจคเอาตพ ตเสยง
- 3. พอร์ตควบคุม RS232  $\overline{a}$  4. แจ็คอินพุตสัญญาณ RGB (PC)/ คอมโพเนนต์ วิดีโอ (YPbPr)
	-
	- โจรกรรม Kensington
- 9. ช่องต่อสายเพาเวอร์ AC 10. แจ็คอินพุต LAN RJ45 (100Mbps)
- หมายเหต
	- โปรเจ็กเตอร์นี้สามารถใช้กับที่ยึดเพดานได้ ที่ยึดเพดานไม่รวมอยู่ในชุด
	- ตดตอตวแทนจหนายของคณ สหรบขอมลในการยดโปรเจกเตอรบนเพดาน

# <span id="page-12-1"></span><span id="page-12-0"></span>**การตดตง การเชอมตอไปยงโปรเจกเตอร การเชื่อมต่อคอมพิวเตอร์/โน้ตบุ๊ค**

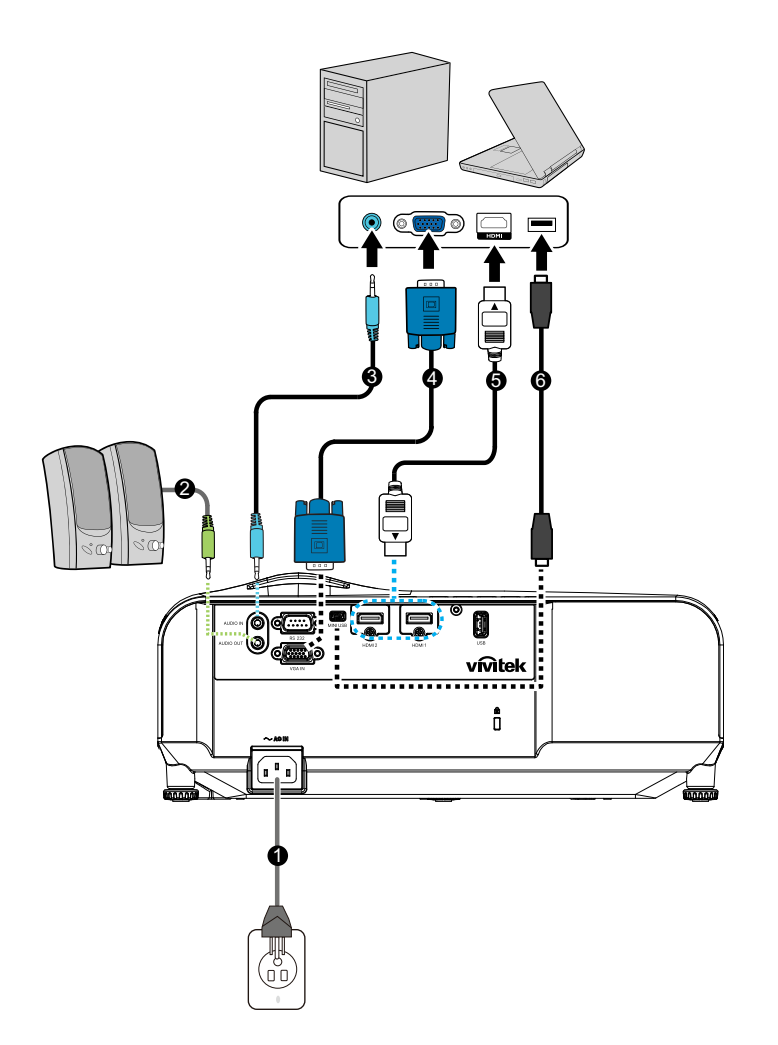

- 
- 
- 
- 1. สายไฟ 2. สายเคเบลเสยงออก
- 3. สายเคเบลเสยงเขา 4. สายเคเบล VGA (D-Sub เปน D-Sub)
- $5.$  สายเคเบิล $HDMI$  6. สายเคเบิลมินิ-USB

# **การเชอมตอแต หลงสญญส าณวดโอวด**

เครื่องเล่น DVD, เครื่องเล่นบลูเรย์, เซ็ตท็อปบ็อกซ์, เครื่องรับสัญญาณ HDTV

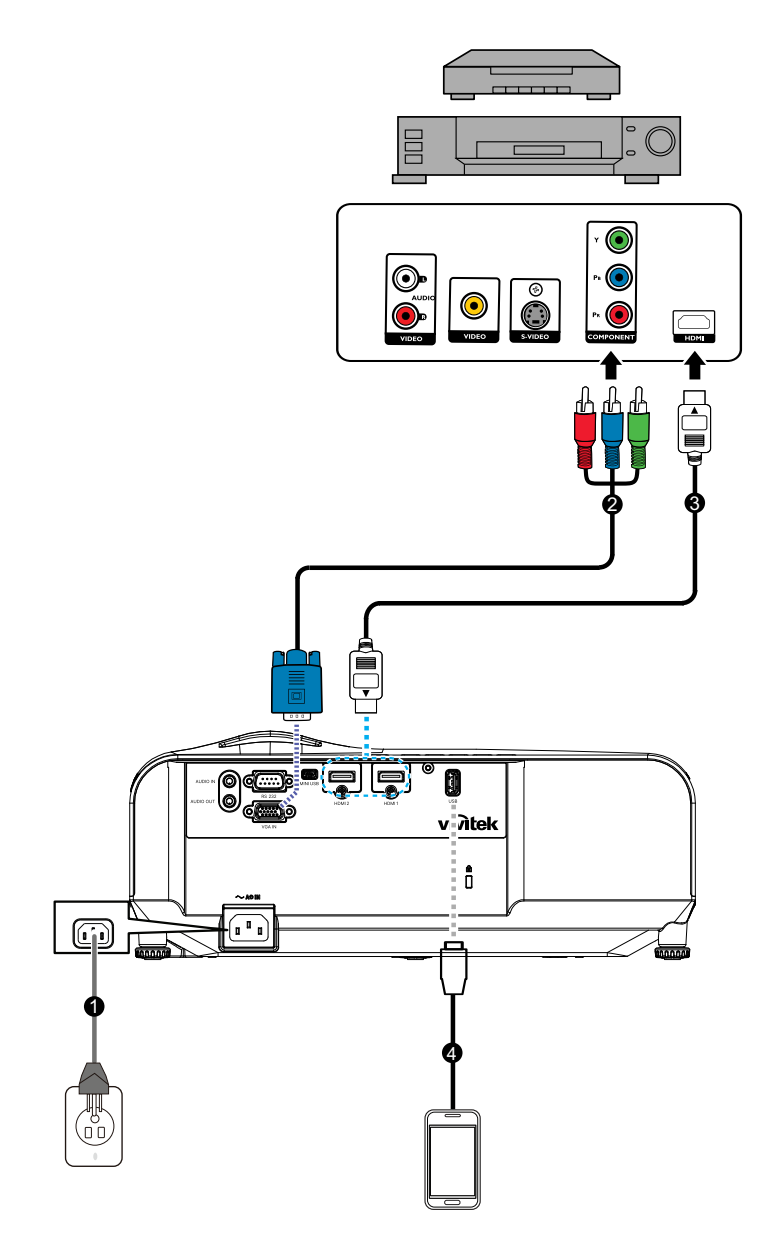

- 
- 
- 1. สายไฟ 2. สายเคเบล 3 RCA เปนมน Dมน -sub 15 พน
- 3. สายเคเบิล HDMI 4. สายเคเบิล USB สำหรับการชาร์จอุปกรณ์

# <span id="page-14-0"></span>**การเปด/ปดโปรเจกเตอร**

## **การเปดโปรเจกเตอร:**

- 1. เชื่อมต่อสายไฟ AC และสายสัญญาณอปกรณ์ต่อพ่วงให้สมบรณ์
- 2. กด เพอเปดโปรเจกเตอร ิโปรเจ็กเตอร์ใช้เวลาประมาณหนึ่งนาที่ในการอุ่นเครื่อง
	- หากโปรเจ็กเตอร์ยังร้อนอย่จากการใช้งานก่อนหน้านี้ พัดลมระบายความร้อนจะทำงาน ประบาณ 60 วิบาทีก่อบจะส่องแสง
- 3. เปิดแหล่งสัญญาณของคณ (คอมพิวเตอร์, โน้ตบ๊ค, DVD, ฯลฯ)
	- ถ้าคณกำลังเชื่อมต่อแหล่งสัญญาณหลายอย่างเข้ากับโปรเจ็กเตอร์พร้อมกัน กด **แหล่ง ภาพ** เพื่อเลือกสัญญาณที่คณต้องการ หรือกดป่มสัญญาณที่คณต้องการบนรีโมท คอนโทรล
	- หากเครื่องโปรเจคเตอร์ไม่พบสัญญาณที่ใช้ได้ ข้อความ 'ไม่มีสัญญาณ' จะปรากฏต่อไป
	- **•** ให้แน่ใจว่าฟังก์ชัน **แหล่งสัญญาณอัตโนมัติ** ในเมนู **แหล่งภาพ** เป็น <mark>เปิด</mark> ถ้าคุณต้อง ึการให้โปรเจ็กเตอร์ค้นหาสัญญาณโดยอัตโนมัติ

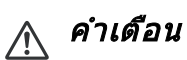

- อย่ามองเข้าไปในเลนสขณ ะที่แสงเปิดอยู่ การทำเช่นนี้สามารถทำความเสียหายให้ดวงตาได้
- •• จุดโฟกัสนี้เป็นที่รวมแสงทำให้มีอุณ หภูมิสูง อย่าวางวัตถุใดๆ ไว้ใกล้ๆ เพื่อหลีกเลี่ยงอันตรายจาก ไฟไหมทอามท จเกดขนได

## **การปดโปรเจกเตอร:**

- 1. กด เพอปดแสงโปรเจกเตอร คณจะเหนขอความ "ปดเครอง? ร กดเพาเวอรอกครอ รง" ปรากฏ บนหน้าจอ
- 2. กด อกครงเพอยนย ยน
	- LED เพาเวอร์เริ่มกะพริบ และโปรเจ็กเตอร์จะเข้าส่โหมดสแตนด์บาย
	- ถ้าคณต้องการเปิดโปรเจ็กเตอร์ใหม่ คณต้องรอจนกระทั่งโปรเจ็กเตอร์เสร็จสิ้นกระบวน การทำความเย็น และเข้าสู่โหมดสแตนด์บายแล้ว ทันทีทีอยู่ในโหมดสแตนด์ บาย, กด เพอเรมโปรเจกเตอรใหร ม
- 3. ถอดสายเพาเวอร์ AC จากเต้าเสียบไฟฟ้าและโปรเจ็กเตอร์
- 4. อย่าเปิดโปรเจ็กเตอร์ทันทีหลังจากที่ปิดเครื่อง

# <span id="page-15-0"></span>**การปรบความสงโปรเจกเตอร**

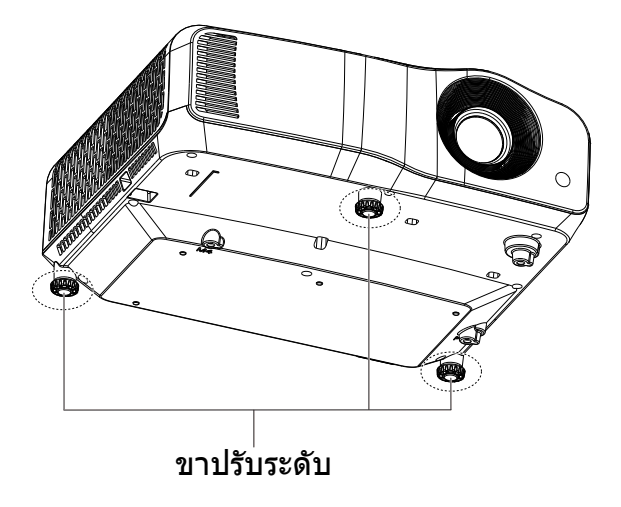

โปรเจ็กเตอร์มีขาปรับระดับให้ 3 ขาเพื่อปรับความสูงของภาพ ในการยกภาพขึ้น หรือลดระดับ ์ ภาพลง, ให้หมุนขาปรับระดับ เพื่อปรับความสูงอย่างละเอียด

- หมายเหต
	- เพอหลกเลยงความเสยหายตอโปรเจกเตอร ใหแนใจวาขาปรบระดบหดเขาไปจนสด กอนทจะใส โปรเจ็กเตอร์ในกระเป๋าถือ

# <span id="page-16-0"></span>**การปรบโฟกสโปรเจกเตอร**

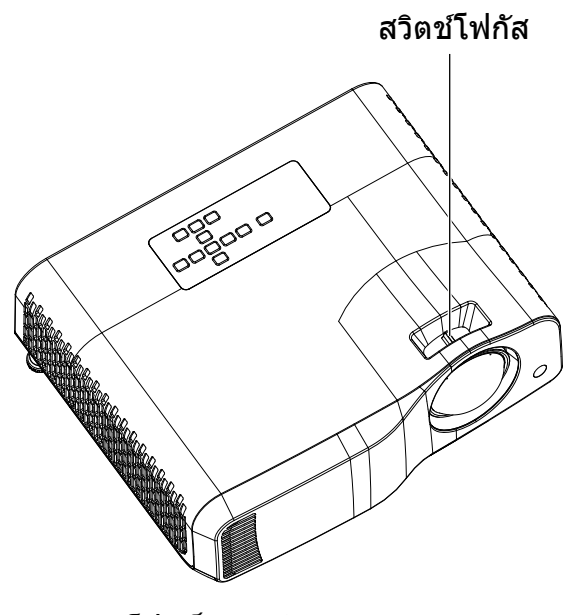

โปรเจ็กเตอร์ Short-Throw

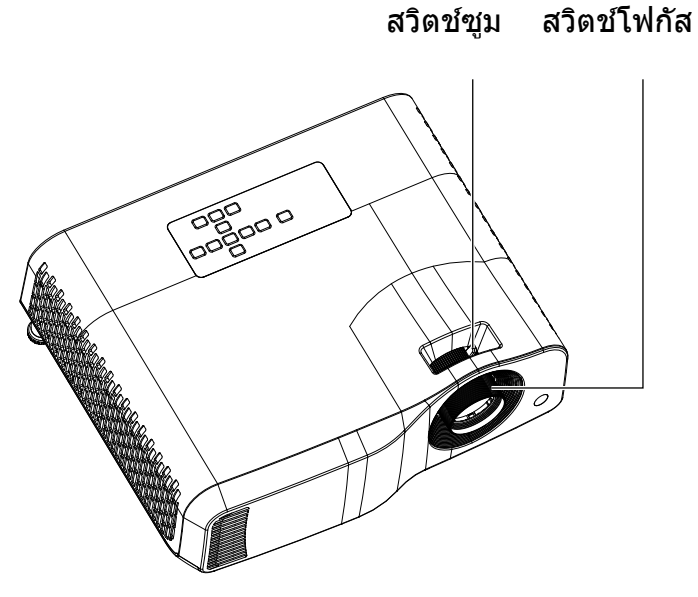

โปรเจ็กเตอร์มาตรฐาน

ในการโฟกัสภาพ เลื่อนสวิตช์โฟกัสจนกระทั่งภาพชัด

- ซรส Throw มาตรฐาน (WXGA): โปรเจกเตอรจะร โฟกสทระยะทางตงแต 1.31 ถง 10.21 ม . (จากพื้นผิวที่ฉาย ไปจนถึงด้านหลังเครื่อง)
- ซีรีส์ Short throw (WXGA): โปรเจ็กเตอร์จะโฟกัสที่ระยะทางตั้งแต่ 0.53 ถึง 1.59 ม. (จาก พื้นผิวที่ฉาย ไปจนถึงด้านหลังเครื่อง)
- ซรส Throw มาตรฐาน (1080P): โปรเจกเตอรจะร โฟกสทระยะทางตงแต 1.28 ถง 10.1 ม . (จากพื้นผิวที่ฉาย ไปจนถึงด้านหลังเครื่อง)
- ซีรีส Short throw (1080P): โปรเจ็กเตอร์จะโฟกัสที่ระยะทางตั้งแต่ 0.52 ถึง 1.61 ม. (จาก พื้นผิวที่ฉาย ไปจนถึงด้านหลังเครื่อง)

# <span id="page-17-0"></span>**การปรบขนาดของภาพทฉาย**

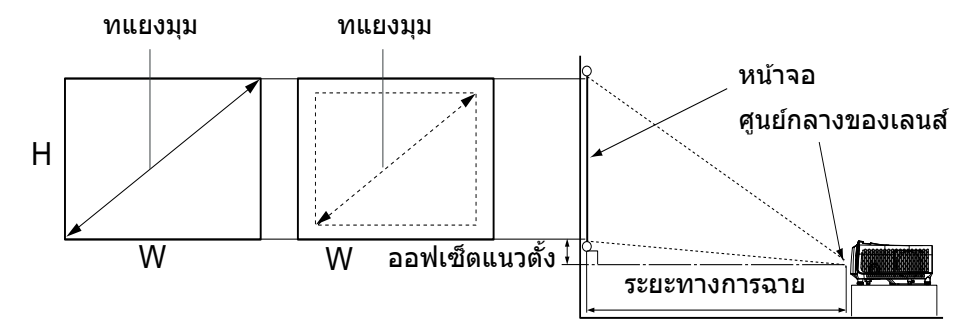

D: ขนาดของภาพที่ฉาย

H: ระยะทางจากพื้นไปจนถึงด้านล่างของภาพที่ฉาย

### **WXGA (Throw มาตรฐาน)**

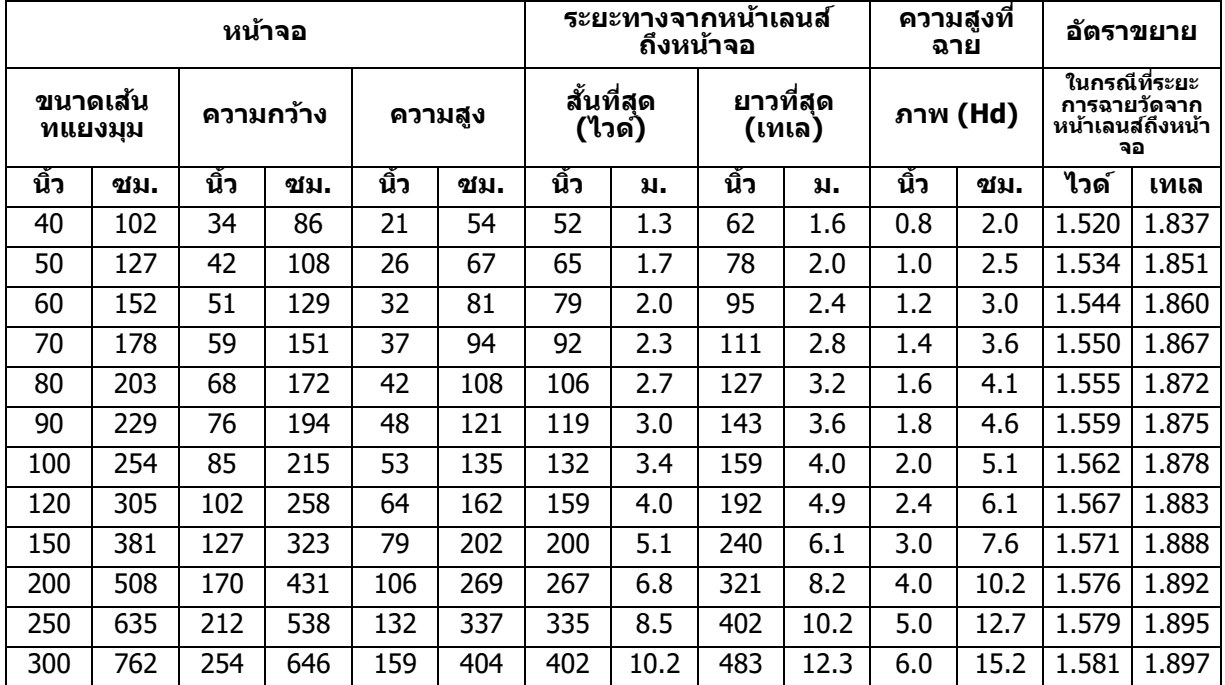

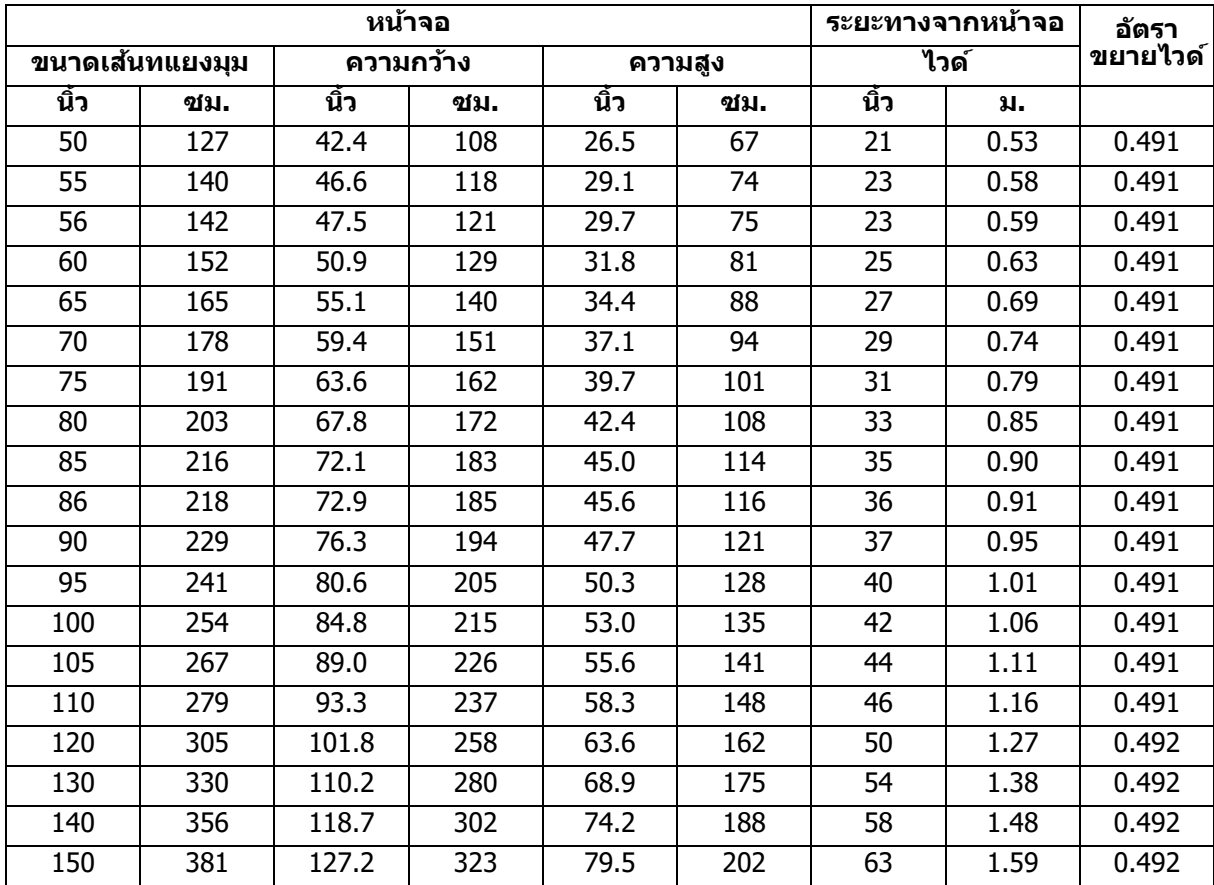

## **WXGA (Short Throw)**

## **1080p (Throw มาตรฐาน)**

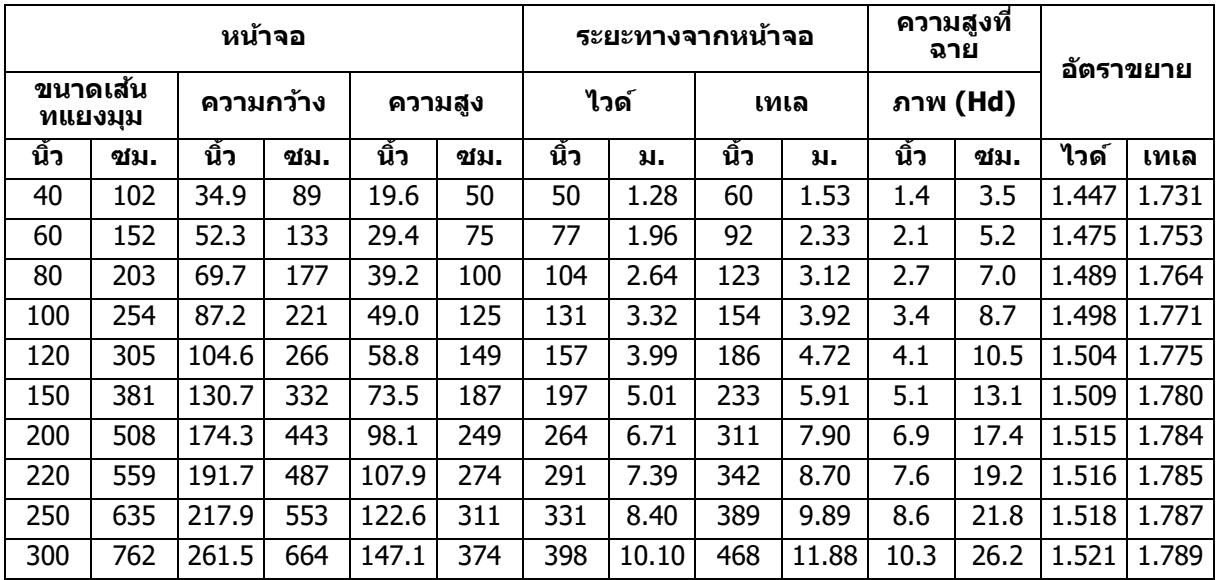

### **1080p (Short Throw)**

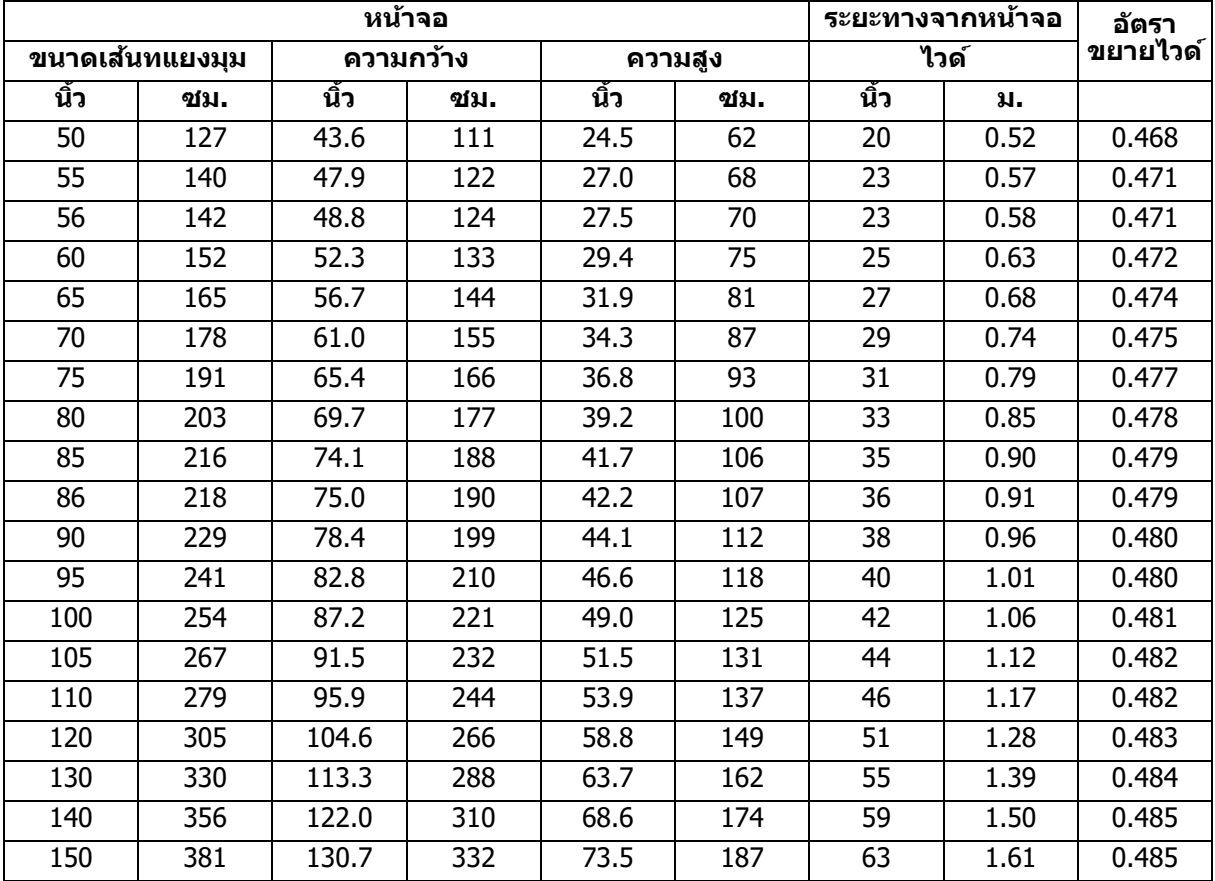

• ตารางเหลาล นใชส หรบร การอางองเทานน

# <span id="page-20-1"></span><span id="page-20-0"></span>**การควบคมของผใช แผงควบคม & รโมร ทคอนโทรล**

### **แผงควบคม**

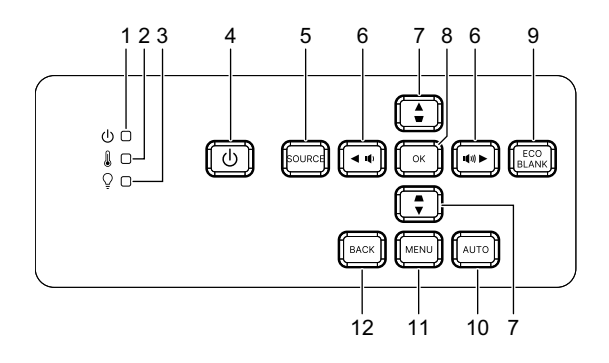

- **1. ไฟแสดงสถานะ LED เพาเวอร** ด "ด ขอความแสดงสถานะ LED"
- **2. ไฟแสดงสถานะ LED อณหภม** ด "ขอความแสดงสถานะ LED"
- **3. ไฟแสดงสถานะ LED แสง** ด "ขอความแสดงสถานะ LED"
- **4. เพาเวอร** เปิดหรือปิดโปรเจ็กเตอร์
- **5. แหลงภล าพ** แสดงแถบการเลือกสัญญาณ
- **6.** ป+/ป− ปุ่มระดับเสียง ปรับระดับเสียง

/ **ปมเ ป ลอกทศทท าง** ้เลือกรายการเมนูที่ต้องการ และทำการปรับ

- **7. ∆/** $\cup$  **ป่มคีย์สโตน** ใช้แก้ไขภาพที่บิดเบี่ยวซึ่งเกิดขึ้นจากการฉายภาพที่เป็นมุมด้วยตนเอง
	- / **ปมเ ป ลอกทศทท าง** ้เลือกรายการเมนที่ต้องการ และทำการปรับ

#### **8. Enter**

่ ใช้แสดงรายการเมนูบนหน้าจอ (OSD) ที่เลือก

**9. Eco**

สลับโหมดแสงระหว่าง ปกติ และ FCO

**วาง** ชอนภาพบนหน้าจอ

#### **10.อตโนมต**

หาไทมํมิงภาพที่ดีที่สุดสำหรับภาพที่แสดงโดยอัตโนมั

#### **11.เมน**

ี แสดงหรือออกจากเมนูทีแสดงบนหน้าจ**อ** 

### **12.กลั**บ

......<br> กลับสู่เมนู OSD ก่อนหน้า ออกจากเมนู และบันทึกการตั้งค่าเมนู

## **รโมทคอนโทรล**

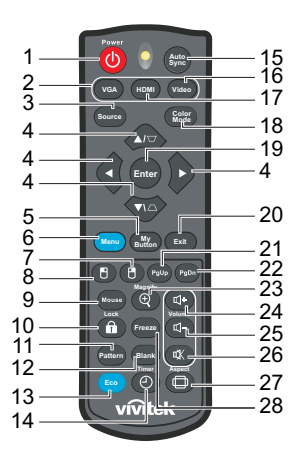

- **1. เพาเวอร** เปิดหรือปิดโปรเจ็กเตอร์
- **2. VGA** แสดงสญญาณคอมพวเตอร
- **3. แหลงภล าพ** แสดงแถบการเลือกสัญญาณ
- **4. ∆/ ปุ่มคีย์สโตน** ใช้แก้ไขภาพที่บิดเบี่ยวซึ่งเกิดขึ้นจากการฉายภาพที่เป็นมุมด้วยตนเอง
	- **▲/▼/◀/▶** ปุ่มควบคุม 4 ทิศทาง

้เลือกรายการเมนูที่ต้องการ และทำการปรับ

- **5. ปมของฉน** ู้ใม่มีฟังก์ชัน
- **6. เมน** แสดงเมนูทีแสดงบนหน้าจอ
- **7. (เมาสขวา)** ู้ใม่มีฟังก์ชัน
- **8. (เมาสซาย) สซ** ูไม่มีฟังก์ชัน
- **9. เมาส** สลับระหว่างโหมดปกติและโหมดเมาส์
- **10. (ลอค/ตงคา ID)** ู้ใม่มีฟังก์ชัน
- **11.รปแบบ** แสดงรูปแบบทดสอบทีมาพร้อมกับเครื่อง
- **12.วาง**

ซอนภาพบนหนาจอ น

**13.โหมด ECO**

สลับโหมดแสงระหว่าง ปกติ และ ECO

**14.**  $\diamond$  **(ตัวตั้งเวลา)** ู้ใม่มีฟังก์ชัน

#### **15.ซงคอตโคอ นมต**

หาไทมํมิงภาพที่ดีที่สุดสำหรับภาพที่แสดงโดยอัตโนมั

#### **16.วดโอวด**

ู้ใม่มีฟังก์ชัน

#### **17.HDMI**

สลับสัญญาณ HDMI ระหว่าง HDMI1 และ HDMI2

**18.โหมดสเขยว** เลือกโหมดการตั้งค่าภาพ

#### **19.Enter**

่ ใช้แสดงรายการเมนบนหน้าจอ (OSD) ที่เลือก

#### **20.ออก**

กลับสู่เมนู OSD ก่อนหน้า ออกจากเมนู และบันทึกการตั้งค่าเมนู

#### **21.** PgUp (เลื่อนหน้าขึ้น)

ใช้ฟังก์ชันเลือนหน้าขึ้นเมื่อโหมดเมาส์เปิดทำงาน

#### **22. (เลอนหนาลง) น**

.<br>้ ดำเนินการเลื่อนหน้าลง เมื่อโหมดเมาส์เปิดทำงาน

#### **23. ⊕ (ขยาย)**

ู้ แสดงแถบการซูมที่ขยายหรือย่อขนาดภาพที่ฉาย

- **24. (เพมระดบเสยง)** เพิ่มระดับเสียงขึ้น
- **25. ฺุ⊲ (ลดระดับเสียง)** ลดระดับเสียงลง

#### **26. (ปดเสยง)** สลบระหวางการเปดและปดเสยงโปรเจกเตอร

### **27. <del>⊜</del> (อัตราส่วน)**

้ เลือกอัตราส่วนภาพที่แสดง

#### **28.หยดหย นาจน อ**

่ หยุดภาพที่ฉาย

## **การตดตงแบตเตอร**

1. เปิดฝาปิดแบตเตอรี่ในทิศทางที่แสดง

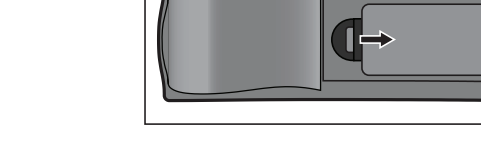

2. ติดตั้งแบตเตอรีตามที่ระบุในภาพด้านใน ชองใส

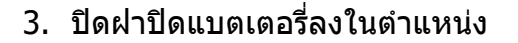

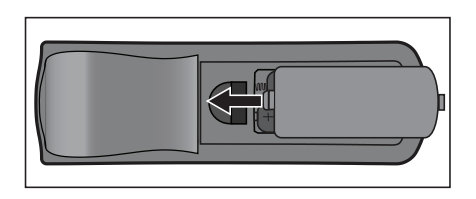

## ขอควรระวง

- ถ้าใสแบตเตอรี่ชนิดที่ไม่ถูกต้อง อาจมีความเสี่ยงจากการระเบิดได้
- ทั้งแบตเตอรี่ที่ใช้แล้วตามขั้นตอนที่ระบุไว้
- ตรวจดใหแนใจวาปลายดานบวกและลบถกจดเรยงอยางถกตองในขณ ะทใสแบตเตอร

#### หมายเหต

- เก็บแบตเตอรี่ ให้ห่างจากการเอื้อมถึงของเด็กๆ
- นำแบตเตอรี่ออกจากรีโมทคอนโทรล เมื่อไม่ได้ใช้เป็นระยะเวลานาน
- อยาชารจแบตเตอรใหม หรอทงแบตเตอรลงในกองไฟ หรอน
- **a**ti อย่ 1ท ี ใ เขตเตอรี่ จากภายใช้เขา เขตเตอรี่ เขตเตอรี่ เขตเตอรี่ เขตเตอรี่ เขตเตอรี่ เขตเตอรี่ เขตเตอรี่ อ ร อ ร ี่บัดบิเม่หา

ถ้าใสแบตเตอรี่อย่างไม่ถูกต้อง อาจเกิดอันตรายจากการระเบิด ได้ เปลี่ยนแบตเตอร์โดยใช้ชนิดเดียวกับที่แนะนำโดยผู้ผลิตเท่านั้น

- ไม่ควรวางแบตเตอร์ใกล้ไฟหรือน้ำ, เก็บแบตเตอรี่ในสถานที่มืด, เย็น และแห้ง
- ถ้าสงสยว่าแบตเตอร์รั่ว ให้เช็ดรอยรั่ว จากนั้นเปลี่ยนเป็นแบตเตอร์ก้อนใหม่ ถ้าสารละลายที่รั่วติด อยู่กับตัวเครื่องหรือผ้า, ให้ล้างด้วยน้ำทันที

### **การทงานของรโมร ทคอนโทรล**

้ชี้รีโมทคอนโทรลไปที่เซนเซอร์รีโมทอินฟราเรด และกดป่ม

• การใช้งานโปรเจ็กเตอร์จากด้านหน้า

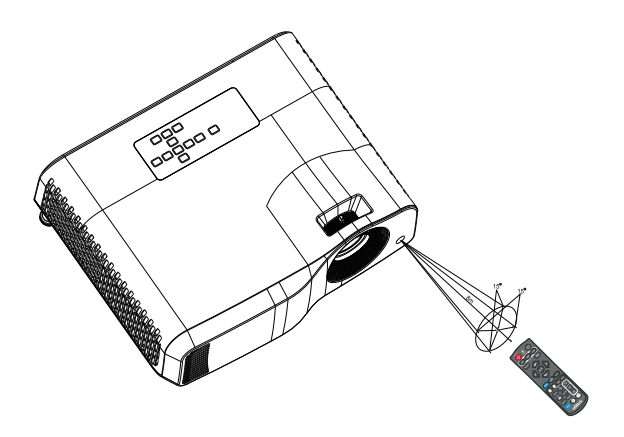

#### หมายเหต

- รีโมทคอนโทรลอาจไม่ทำงานเมื่อมีแสงอาทิตย์ หรือแสงที่มีความเข้มอื่น เช่น แสงจากหลอด ้างการและการต้องเข้าไปที่เซนเซอร์รีโมท
- ใช้งานรีโมทคอนโทรลจากตำแหน่งที่มองเห็นเซนเซอร์รีโมท
- อย่าทำรีโมทคอนโทรลหล่น หรือเขย่าเล่น
- เก็บรีโมทคอนโทรลให้ห่างจากสถานที่ซึ่งมีอุณหภูมิหรือความชื้นสูงมาก
- อย่าให้น้ำกระเด็นถูกรีโมทคอนโทรล หรือวางวัตถุที่เปียกบนรีโมทคอนโทรล
- อยาถอดชนสวนรโมทคอนโทรล

# <span id="page-26-0"></span>**การยดโปรเจคเตอร**

# **การตงรหสหผาน**

- 1. เปดเมน OSD และไปทเม ท น**การตง ตคา 2** > **ขน ข สง** > **ตง ตคาความปลอดภย** กด **Enter** หน้าจอ **ตั้งด่าความปลอดภัย** จะแสดงขึ้น
- 2. ไฮไลต**เปลยนรหสหผาน** และกด **Enter**
- 3. คุณสามารถตังรหัสผ่านตามที่ต้องการได้โดยการกดปุ่มลูกศรเพื่อป้อนเลข 6 หลักให้เป็นรหัส ผาน
- 4. ยืนยันรหัสผ่านใหม่ด้วยการป้อนรหัสผ่านใหม่นั้นอีกครั้ง
- 5. กลับไปยังเมนู **การตังค่า 2 > ขันสูง > ตังค่าค**วามปลอดภัย > ล็อคการเปิดเครื่อง และ กด **Enter** ระบบจะขอให้คุณป้อนรหัสผ่าน เมื่อตั้งรหัสผ่านแล้ว เมนู OSD จะกลับสู่ ล็อค **การเปิดเครื่อง** เลือก **เปิด** โดยการกด ◀/▶
- 6. เพอทจะ ท ออกจากเมน OSD กด **เมน/ออก**

# **การเขาสขนตอนการเรยกคนรหสหผาน**

เมื่อเปิดใช้ฟังก์ชันรหัสผ่านนี้แล้ว เครื่องจะให้คุณป้อนรหัสผ่าน 6 หลักทุกครั้งที่คุณเปิดโปรเจค เตอร

- 1. ถ้าคณป้อนรหัสผ่านไม่ถกต้อง 5 ครั้งติดต่อกัน โปรเจ็กเตอร์จะแสดงหมายเลขที่เข้ารหัสบน หน้าจอ เมื่อคณกดป่มอัตโนมัติเป็นเวลา 3~5 วินาที
- ่ 2. จดเลขดังกล่าวลงบนกระดาษ จากนั้นปิดเครื่องโปรเจคเตอร์ของคณ
- 3. โปรดขอรับความช่วยเหลือจากศนย์บริการในพื้นที่เพื่อถอดรหัสตัวเลข คณอาจต้องแสดง หลักฐานเกี่ยวกับการชื่อสินค้า เพื่อพิสูจน์ว่าคุณเป็นผู้มีสิทธิในการใช้งานโปรเจคเตอร์เครื่อง ี่ กี

# **การเปลยนรหสหผาน**

- 1. เปดเมน OSD และไปทเม ท น**การตง ตคา 2** > **ขน ข สง** > **ตง ตคาความปลอดภย** > **เปลยน รหสหผาน** และกด **Enter**
- 2. ป้อบรหัสผ่าบเดิบ
	- หากรหัสผ่านที่ป้อนถูกต้อง จะมีข้อความอีกข้อความหนึ่งคือ **"ป้อนรหัสใหม่"** ปรากฏขึ้น
- ถ้ารหัสผ่านไม่ถูกต้อง ข้อความแสดงข้อผิดพลาดรหัสผ่านจะปรากฏขึ้น และข้อความ **"ป้อนรหัสปัจจ<sup>ุ</sup>บัน"** จะปรากฏขึ้นเพื่อให้คณลองดำเนินการใหม่ ค<sup>ุ</sup>ณสามารถกด **เมน/ออก** เพอยกเลกการเปลยน ล รหสหรอลองใชรหสอนอกครง ร3. ปอนรหสผานใหม
- 
- 4. ยืนยันรหัสผ่านใหม่ด้วยการป้อนรหัสผ่านใหม่นั้นอีกครั้ง
- 5. คุณได้ทำการเปลี่ยนรหัสใหม่ให้กับเครื่องโปรเจคเตอร์เสร็จสมบูรณ์แล้ว โปรดอย่าลืมป้อน ้รหัสผ่านใหม่นี้เมื่อคณเปิดโปรเจคเตอร์ครั้งต่อไป
- 6. เพอทจะ ท ออกจากเมน OSD กด **เมน/ออก**

#### 27

## **การยกเลกฟงกช นรหสหผาน**

้ในการปิดใช้งานการป้องกันด้วยรหัสผ่าน กลับไปยังเมนู **การตังค่า 2** > **ขันสูง** > **ตังค่าความ ปลอดภัย > ล็อคการเปิดเครือง** และกด **Enter** ระบบจะขอให้คุณป้อนรหัสผ่าน เมื่อตั้งรหัส ผ่านแล้ว เมนู OSD จะกลับสู่ ล็**อคการเปิดเครื่อง** เลือก **ปิด** โดยการกด ◀/▶ เพื่อที่จะออก จากเมน OSD กด **เมน/ออก**

# <span id="page-27-0"></span>**การลอคแผงปมควบคม**

่ เมื่อปุ่มควบคุมบนโปรเจ็กเตอร์ถูกล็อค คุณสามารถป้องกันการตั้งค่าของโปรเจ็กเตอร์ไม่ให้ถูก เปลยน ล โดยไมไดตงใดต จ (ตวอยางเ ย ชน โดยเดกๆ) เมอ **ลอคปมทแผงควบคม** เปน **เปด** จะไม ี่สามารถใช้งานแผงป่มควบคมบนโปรเจคเตอร์ได้ เว้นแต่ ৩ **เพาเวอร์** 

1. ีกด ⋒ ล็อค บนรีโมทคอนโทรลเป็นเวลา 3 วินาที กด ล็อค บน ้รีโมทคอนโทรล ข*้*อความยืนยัน **"แน่ใจหรือไม่เพื่อล็อคป่ม** ์ **ที่แผง?"** จะแสดงขึ้น เลือก **ใช่** เพื่อยืนยัน

ในการปลดล็อคปุ่มที่แผงควบคุม:

1. กด m บนรีโมทคอนโทรลโดยตรง *แผงปุ่มกดจะปลดล็อค* 

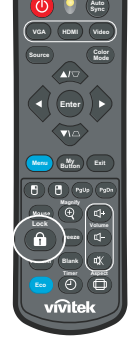

สค ญ

- ถ้าคุณ กดปุ่ม  $\uplus$  เพาเวอร์ เฬู่อปิดโปรเจ็กเตอร์โดยไม่ปิดทำงานการล็อคแผงปุ่ม โปรเจ็กเตอร์จะ ยงคงอยู่ในสถานะล็อคในคร*ั้งหน้าที่คุณ เปิดเครื่องขึ้นมา*
- ปุ่มบนรีโมทคอนโทรลยงัคงทำงานเป็นปกติเมื่อล็อคแผงปุ่มเปิดทำงาน

# <span id="page-28-0"></span>**การใชโปรเจกเตอรในร โหมดสแตนดบาย**

ฟังก์ชันบางอย่างของโปรเจ็กเตอร์ใช้ได้ในโหมดสแตนด์บาย (เสียบปลักแต่ไม่ได้เปิดเครื่อง ื่อยู่) ในการใช้ฟังก์ชันเหล่านี้ ให้แน่ใจว่าคุณเปิดเมนูที่เกี่ยวข้องภายใต้ <mark>แหล่งภาพ > การตัง</mark> ี **ค่าสแตนด์บาย** และทำการเชื่อมต่อสายเคเบิลต่าง ๆ อย่างถกต้อง สำหรับวิธีการเชื่อมต่อ ให้ด ึบท "การติดตั้ง" ในหน้า 12

#### เสียงออกแอกทีฟ

การเลอก **เปด** สงสญญาณเสยงออกไป เมอซอกเกต **เสยงเขา** ถกเชอมตอไปยงอปกรณท **เหมาะสมอย่างถกต้อง** 

#### **ควบคมผาน LAN**

การเลือก **เปิด** อนุญาตให้โปรเจ็กเตอร์ให้ฟังก์ชันเครือข่ายในขณะที่เครื่องอยู่ในโหมดสแตนด์ บาย ดรายละเอียดเพิ่มเติมที่ "การใช้คณสมบัติด้านเครือข่าย (เฉพาะสำหรับ DH2661Z และ DH2361Z-ST เท่านั้น)" ในหน้า 42

# <span id="page-28-1"></span>**การปรับเสียง**

ึการปรับเสียงตามขั้นตอนที่ดำเนินการด้านล่าง จะส่งผลกับลำโพงของโปรเจ็กเตอร์ ให้แน่ใจว่า คุณทำการเชื่อมต่อเข้ากับแจ็คอินพฺต/เอาต์พฺตเสียงของโปรเจ็กเตอร์อย่างถูกต้อง สำหรับราย ละเอียด ให้ดู "การติดตั้ง" ในหน้า 12

## **การปดเสยง**

- 1. เปดเมน OSD และไปทเม ท น**การตง ตคา 2** > **ตง ตคาเสยง** > **ปดเสยง**
- 2. กด **∢** / ► เพื่อเลือก **เปิด**
- ถ้ามี คุณสามารถกด เ∖ุ้ บนรีโมทคอนโทรล เพื่อสล*ับระหว่างการเปิดและปิดเสียงของโปรเจ็กเต*อร*์* **การปรบระดบเ ด สยง**
- 1. เปดเมน OSD และไปทเม ท น**การตง ตคา 2** > **ตง ตคาเสยง** > **ระดบเสยง**
- 2. กด ◀ / ► เพื่อเลือกระดับเสียงที่ต้องการ
- ถ้ามี คุณ สามารถกด  $\mathbb{q}$ + หรือ  $\mathbb{q}$  บนรีโมทคอนโทรล เพื่อปรับระดับเสียงของโปรเจ็กเตอร์ **การปดเสยงเปด/ปดเครอง**
- 1. เปิดเมนู OSD และไปที่เมนู *การตั้งค่า 2 > ต<i>ั้งค่าเสียง* > เสียงเปิด/ปิดเครื่อง
- ี่ 2. กด **⊲ / ►** เพื่อเลือก ปิ**ด**
- วิธีเดียวที่จะเปลี่ยน เสียงเปิด/ ปิดเครื่อง ก็คือการตงัค่าเป็น เปิด หรือ ปิด ที่นี่ การตงัค่าปิดเสียง หรือ การเปลี่ยนระดับเสียง จะไม่ส่งผลกระทบกับเสียงเปิด/ ปิดเครื่อง

# <span id="page-29-0"></span>**เมนทแสดงบนหนาจอ น**

ไปรเจ็กเตอร์มีเมนูที่แสดงบนหน้าจอหลายภาษา ที่อนุญาตให้คุณทำการปรับภาพ และเปลี่ยน ้เบรง การแบบของความแบบอยาง<br>แปลงการตั้งค่าต่างๆ ได้หลายอย่าง

## วิธี**การใช**้งาน

- 1. กด **เมน** เพื่อเปิดเมน OSD
- 2. เมื่อ OSD แสดงขึ้น, ใช้ ◀/▶ เพื่อเลือกคุณสมบัติใดๆ ในเมนูหลัก
- 3. หลังจากทีเลือกรายการเมนูหลักที่ต้องการ, กด ▼ เพื่อเข้าสู่เมนูย่อยสำหรับการตั้งค่า คณสมบต
- ี่ 4. ใช้ ▲ / ▼ เพื่อเลือกรายการที่ต้องการ และปรับการตั้งค่าต่างๆ ด้วย ◀ / ►
- 5. กด **เมน**ู หน้าจอจะกลับไปยังเมนูหลัก หรือกลับไปยังระดับเมนูที่สูงกว**่า**
- 6. กด **เมน** หรอ ร **ออก** เพอออกจากเมนและบนทกการตงคา

## <span id="page-30-0"></span>**โครงรางเมน**

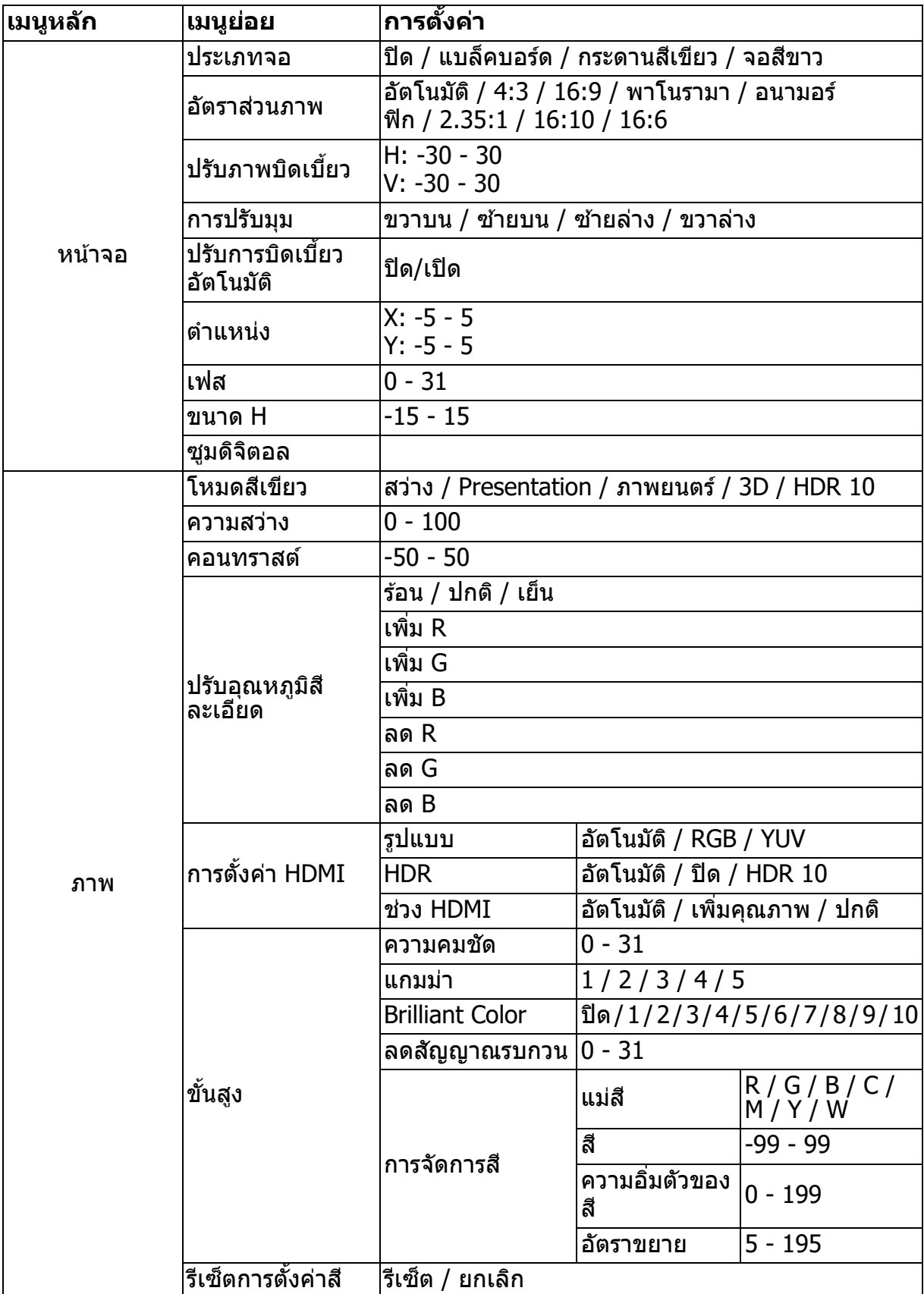

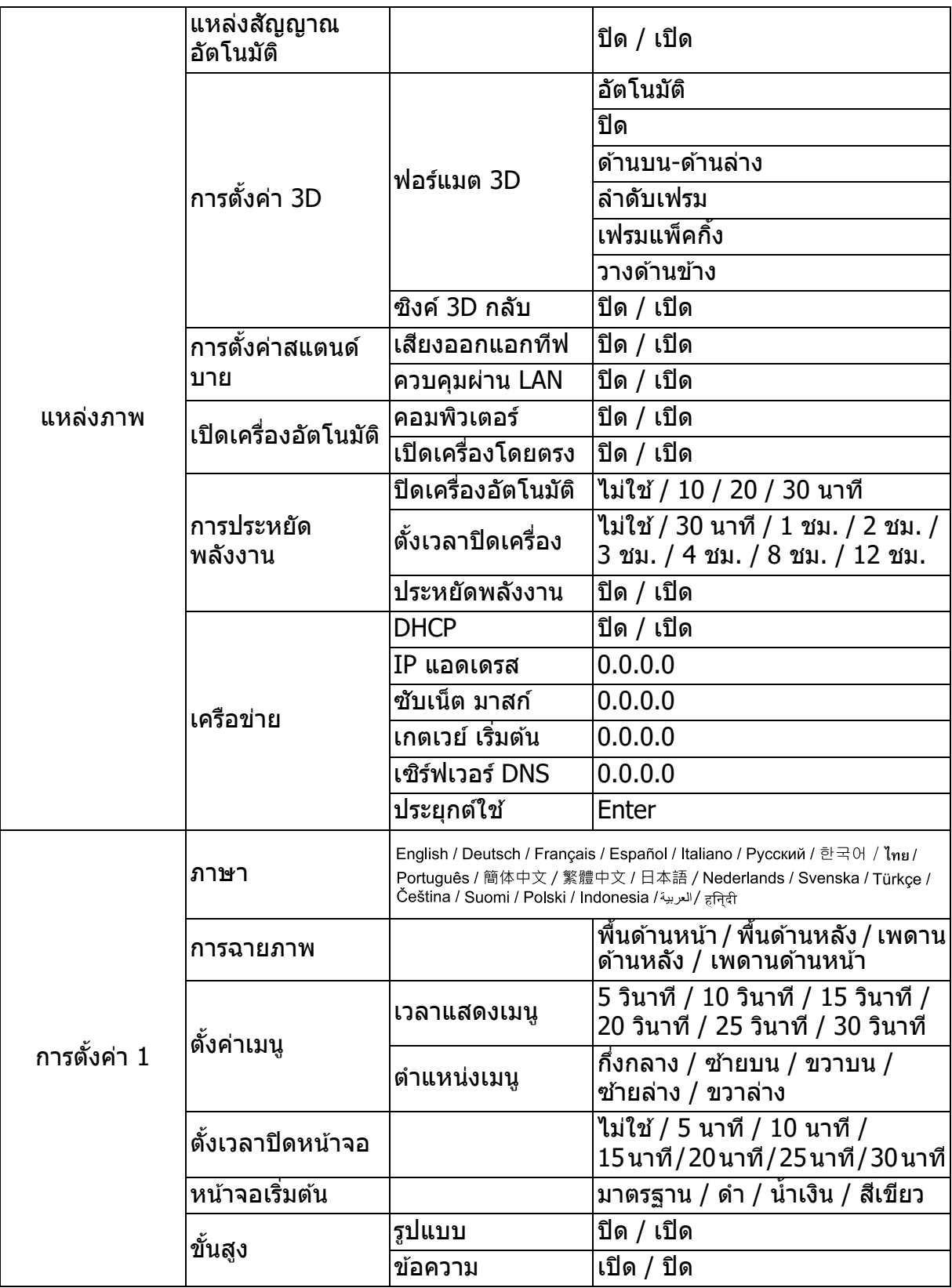

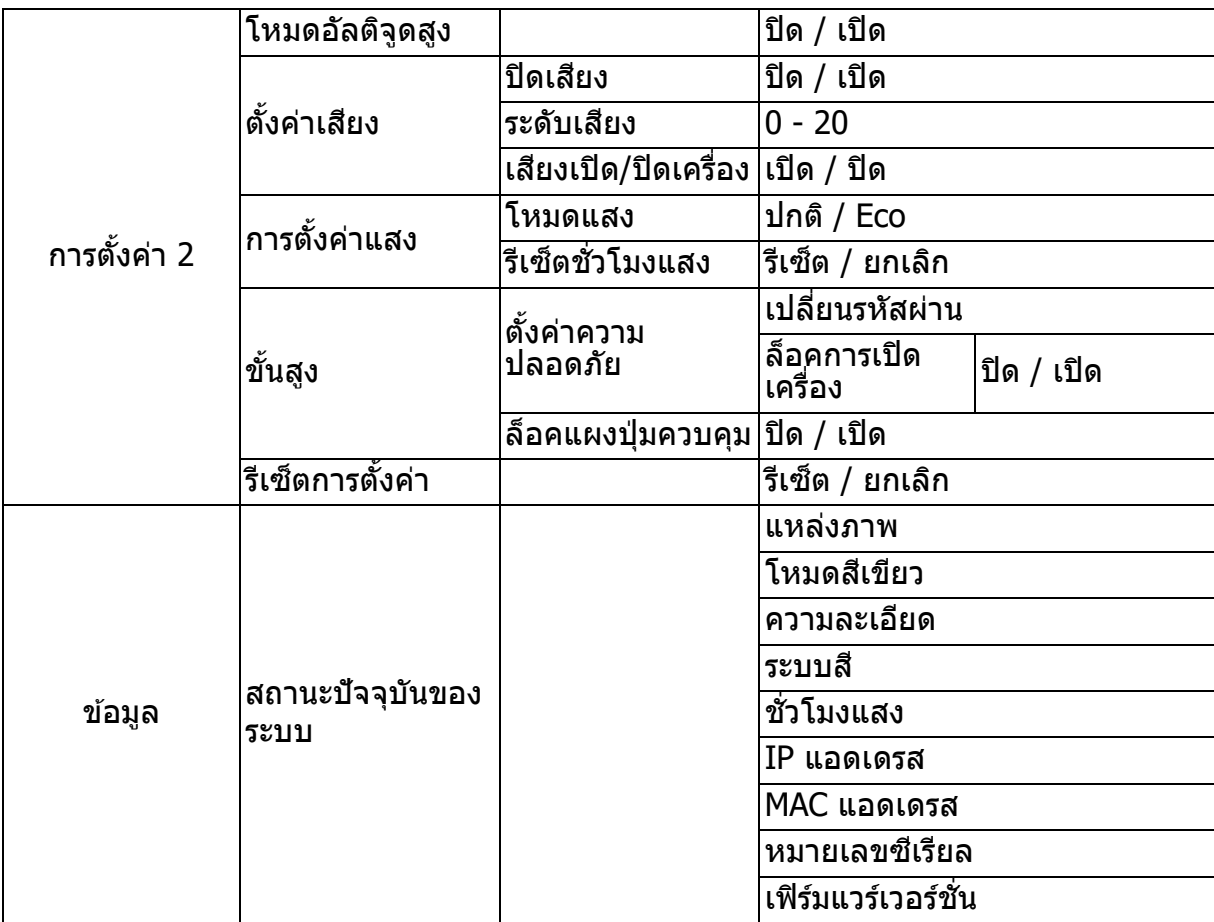

## **หนาจอ**

### **ประเภทจอ**

คุณสมบัติ ประเภทจอ สามารถช่วยแก้ไขสีของภาพที่ฉาย เพื่อป้องกันความแตกต่างของสีที่อาจ เกิดขึ้นระหว่างภาพต้นฉบับกับภาพที่ฉาย

มีสีที่ปรับตั้งค่าไว้แล้วอยู่หลายสีให้เลือกใช้: จอสีขาว, กระดานสีเขียว และ แบล็คบอร์ด

### **อตราสวนภาพ ส**

เลือกวิธีการที่ภาพจะแสดงบนหน้าจอ:

• อัตโนมัติ:

ี่ ปรับขนาดภาพตามสัดส่วน เพื่อให้พอดีกับความละเอียดมาตรฐานของโปรเจ็กเตอร์ตามความ กว้างแนวนอนหรือแนวตั้ง คุณต้องการใช้พื้นที่บนหน้าจอให้มากที่สุด โดยไม่ทำให้อัตราส่วน ภาพของภาพต้นฉบับเปลี่ยนแปลงไป

 $• 4:3:$ 

ปรับภาพเพื่อให้ภาพแสดงที่กึ่งกลางของหน้าจอด้วยอัตราส่วนภาพ 4:3 เนื่องจากเครื่องแสดง ภาพโดยไม่มีการเปลี่ยนอัตราส่วนภาพ

 $• 16.9$ 

ปรับภาพเพื่อให้ภาพแสดงที่กึ่งกลางของหน้าจอด้วยอัตราส่วนภาพ 16:9 เนื่องจากเครื่อง แสดงภาพโดยไม่มีการเปลียนอัตราส่วนภาพ

• พาโนรามา

ปรับภาพ 4:3 แนวตั้งและแนวนอนในลักษณะที่ไม่ได้เป็นสัดส่วนกัน เพื่อให้ภาพฉายเต็มหน้า จอ

• อนามอร์ฟิก:

ปรับอัตราส่วนภาพ 2.35:1 เพื่อให้ภาพเต็มหน้าจอ

 $• 7.35 \cdot 1$ 

ปรับภาพเพื่อให้ภาพแสดงที่กึ่งกลางของหน้าจอด้วยอัตราส่วนภาพ 2.35:1 ไดยไม่มีการ เปลียนอัตราส่วนภาพ

• 16:10:

ปรับภาพเพื่อให้ภาพแสดงที่กึ่งกลางของหน้าจอด้วยอัตราส่วนภาพ 16:10 เนื่องจากเครื่อง แสดงภาพโดยไม่มีการเปลียนอัตราส่วนภา**พ** 

 $• 16.6$ 

ปรับภาพเพื่อให้ภาพแสดงที่กึ่งกลางของหน้าจอด้วยอัตราส่วนภาพ 16:6 เนื่องจากเครื่อง แสดงภาพโดยไม่มีการเปลียนอัตราส่วนภา**พ** 

## ิ<mark>บรับภาพบิดเบีย</mark>ว

แก้ไขภาพที่บิดเบี้ยวแบบแมนนวล ซึ่งเป็นผลจากการฉายในลักษณะที่ทำมุม กดปุ่ม **แก้ไขภาพบิดเบี้ยว**  $\bigtriangleup/\bigtriangledown$  บนโปรเจ็กเตอร์หรือรีโมทคอนโทรลเพื่อแสดงหน้าจอการ แก้ไขภาพบิดเบี้ยว

กดป่ม  $\cap$  เพื่อแก้ไขภาพบิดเบี้ยวที่ด้านบนของภาพ กด  $\overline{\nabla}$  เพื่อแก้ไขภาพบิดเบี้ยวที่ด้านล่างของภาพ

### **การปรบมมม**

ปรบมมทงสของภาพแบบแมนนวล โดยการตงคาแนวนอนและแนวตง ต

- 1. กด **∡**/ ▼/ ◀/▶ เพื่อเลือกหนึ่งในสึมุมแล้วกด Enter
- ่ 2. กด ▲/▼ เพื่อปรับค่าแนวตั้ง
- 3. กด ◀/▶ เพื่อปรับค่าแนวนอน

## **ปรบการบดเบยว บ อตโอ นมต**

ีแก่ไขภาพที่บิดเบี้ยวซึ่งเป็นผลจากการฉายในลักษณะที่ทำมมโดยอัตโนมัติ

### **ตำแหน่ง**

แสดงหน้าการปรับแต่งตำแหน่ง ฟังกํชันนี้ใช้ได้เฉพาะเมื่อเลือกสัญญาณอินพุตเป็น PC เท่านั้น

### **เฟส**

ปรับแต่งเฟสนาพึกาเพื่อลดความผิดเพียนของภาพ ฟังกํชันนี้ใช้ได้เฉพาะเมื่อเลือกสัญญาณ อินพตเป็น PC เท่านั้น

### **ขนาด H**

ปรับความกว้างของภาพในแนวนอน ฟังก์ชันนี้ใช้ได้เฉพาะเมื่อเลือกสัญญาณอินพุตเป็น PC เท่า ข้าเ

### **ซมดจตอล**

การใชรโมทคอนโทรล

- $1.$  กด  $\oplus$  บนรีโมทคอนโทรล เพื่อแสดงแถบซม
- 2. กด ▲/▶ เพื่อขยายภาพให้ได้ขนาดที่ต้องการ
- 3. กด ▲ ซ้ำ ๆ เพื่อขยายภาพให้ได้ขนาดที่ต้องการ
- 4. เพอทจะ ท เลอนไปตามสวนตางๆ ของภาพ ใหกด **Enter** เพอสลบไปยงโหมดการแพน และ ึกดลูกศรทิศทาง ( ี∡ , ▼ , ◀ , ▶ ) เพื่อเลื่อนไปตามส่วนต่างๆ ของภาพ
- 5. เพื่อลดขนาดของภาพ กด **Enter** เพื่อสลับกลับมายังฟังก์ชันการซมเข้า/ออก แล*้*วกด **ชิงค**์ **อัตโนมัติ** เพื่อให้ภาพกลับคืนมาเป็นขนาดปกติ คุณสามารถกด ▼ ซ้ำๆ จนกระทั่งภาพกลับ คืนมาเป็นขนาดปกติก็ได้

การใชเมน OSD

- 1. กด **เมน** จากนนเลอกเมน**แสดงผล**
- 2. กด เพอเลอก **ซมดจตอดจ ล** และกด **Enter** แถบการซมจะปรากฏขน
- 3. ทำซ้ำขั้นตอบที่ 3-5 ใบส่วน การใช้รีโบทดอบโทรล ด้านบน

### **ภาพ**

### โหมดสีเ**ขียว**

่ มีการตั้งค่าจากโรงงานหลายอย่างที่ปรับมาให้ล่วงหน้าสำหรับภาพชนิดต่างๆ

- สว่าง: ปรับความสว่างสูงสุดให้กับภาพที่ฉาย โหมดนี้เหมาะสำหรับสภาพแวดล้อมซึ่งจำเป็น ต้องใช้ความสว่างที่สูงพิเศษ
- การนำเสนอ: ได้รับการออกแบบสำหรับการนำเสนอภายใต้สภาพแวดล้อมที่เป็นแสงกลาง วัน เพื่อให้เหมาะกับสีของ PC และโน้ตบ๊ค
- ภาพยนตร์: สลับระหว่างสมรรถนะด้านความสว่างสูง หรือสมรรถนะด้านสีที่ถูกต้อง
- 3D: การตังค่าที่เหมาะสมสำหรับการชมภาพสามมิติ/สเตอริโอสโคปิก
- HDR 10: การตังค่าที่เหมาะสมสำหรับการชมภาพ HDR (High Dynamic Range)

### **ความสวาง**

ทำให้ภาพสว่างขึ้นหรือมืดลง

### **คอนทราสต**

ตั้งความแตกต่างระหว่างบริเวณที่สว่างและบริเวกเที่บืด

## **ปรบอณห อ ภมสละเอยดอ**

ตั้งค่าอุณหภูมิสึที่ต้องการระหว่าง อุ่น, ปกติ และ เย็น

- อน: สขาวจะออกเปนสแดง
- ปกติ: คงสีขาวแบบปกติ
- เย็น: ด้วยอุณหภูมิสีสูงสุด เย็น จะให้ภาพเป็นสีขาวออกเป็นสีนำเงินมากกว่าการตั้งค่าอื่นๆ
- เพิ่ม R/เพิ่ม G/เพิ่ม B: ปรับระดับความเข้มของสีแดง สีเขียว และสีน้ำเงิน
- ลด R/ลด G/ลด B: ปรับระดับความสว่างของสีแดง สีเขียว และสีน้ำเงิน

## **การตงคา HDMI ค**

**รปแบบ** เลือกไทมํมิง HDMI ที่เหมาะสม

หมายเหต

### • ฟังก์ช*ั่*นนี้ใช้ได้เฉพาะเมื่อใช้พอร์ตอินพุต HDMI อยู่เท่านั้น

#### **HDR**

- Auto (อัตโนมัติ): เปิดใช้งานฟังกํชัน HDR โดยอัตโนมั
- ปิด: ปิดใช้งานฟังกํชัน HDR
- เปิด: เปิดใช้งานฟังก์ชัน HDR

### **ชวง HDMI**

- Auto (อัตโนมัติ): เลือกช่วงสัญญาณเอาต์พุต HDMI โดยอัตโนมัติ
- เพิ่มคุณภาพ: ช่วงสัญญาณเอาต์พุต HDMI คือตั้งแต่ 0 255
- ปกติ: ช่วงสัญญาณเอาตํพุต HDMI คือตังแต่ 16 235

## ์<br>ขั้นส*ู*ง

#### **ความคมชด**

ปรับภาพให้ดูคมชัดขึ้นหรือนุ่มนวลขึ้น

#### **แกมมา**

ส่งผลกระทบกับฉากที่มีสีดำ ด้วยค่าแกมม่าเพิ่มขึ้น ฉากสีดำจะดูสว่างขึ้น

#### **Brilliant Color**

รายการที่สามารถปรับไดนี้ ใช้อัลกอริธึมการประมวลสีแบบใหม่ และเพิ่มระดับของระบบเพื่อช่วย ให้มีความสว่างที่สูงขึ้น ขณะเดียวกันก็ช่วยให้สีสันในภาพดูสมจริงและมีชีวิตชีวามากยิ่งขึ้น ช่วง คือตั้งแต่ "1" ถึง "10" ถ้าคุณชอบภาพที่มีความแข็งแกร่งมาก ก็ให้ปรับไปยังการตั้งค่าสูง สุด สำหรับภาพที่นุ่มลง เป็นธรรมชาติมากขึ้น ให้ปรับไปยังการตั้งค่าต่ำสุด

#### **ลดสญญาณรบกวน**

ฟังก์ชันนีลดสัญญาณไฟฟ้ารบกฺวนในภาพ ที่มีสาเหตุจากเครื่องเล่นมีเดียชนิดต่าง ๆ ค่ายิ่งสูง ิมากเท่าใด สัญญาณรบกวนจะยิ่งน้อยลงเท่านั้น

#### **การจดกา จ รส**

การจัดการสี ให้คุณสามารถปรับสีได้ถึงเจ็ดชุด (R/G/B/C/M/Y/W) เมื่อคุณเลือกแต่ละสี คุณ ี สามารถปรับความเข้มจาง ความอิ่มสี และการเพิ่มได้ตามความชอบของคณ

## **รเซตการตงคาค ส**

้รีเซ็ตการตั้งค่า โหมดสี ของสัญญาณเข้าปัจจบันไปเป็นค่าเริ่มต้น

#### **แหลงภาพ**

### **แหลงสญญาณอตโนมต**

สแกนแหล่งสัญญาณเข้าทั้งหมดโดยอัตโนมัติ ถ้าฟังกํชันในเมนู OSD เป็น เปิด ฟังกํชันจะ ิหยดกระบวนการสแกนสัญญาณอัตโนมัติ และใช้แหล่งสัญญาณคงที่ที่คณต้องการ ถ้าคณ ปิด แหล่งสัญญาณอัตโนมัติ

### **การตงคา 3D ค**

ิโปรเจคเตอร์นี้มีฟังก์ชัน 3D ซึ่งช่วยให้คุณสามารถเพลิดเพลินกับภาพยนตร์ วิดีโอ และรายการ ึกีฬา 3D ในลักษณะที่เหมือนจริงยิ่งขึ้น โดยการแสดงให้เห็นถึงความลึกของภาพ คุณจำเป็นต้อง ี สวมแว่น 3D เพื่อดูภาพ 3D

#### **ฟอรแมต 3D**

ถ้าโปรเจ็กเตอร์ไม่ร้จักรปแบบ 3D, กด ▲/▼ เพื่อเลือกรปแบบ 3D

#### ช**ิงค**์ 3D กลับ

เมื่อคุณพบว่าความลึกของภาพกลับด้าน ให้เปิดทำงานฟังกํชันนีเพื่อแก้ไขปัญหา

### **การตงคาสแตน ค ดบาย**

#### เสียงออกแอกทีฟ

ตั้งค่าว่าจะให้ฟังกํชัน เสียงออก ทำงานเมื่อโปรเจ็กเตอรํอยู่ในโหมดสแตนดํบายหรือไม่ (ปิด เครอง ร แตเชอมตอเขากบไฟ ก AC) เมอเลอก **เปด**, **เสยงเขา** จะถกสงส สญญาณออก นอกจาก นี พอร์ต **เสียงออก** ก็แอกทีฟด้วย (สนับสนุนเฉพาะเสียงของสัญญาณก่อนปิดเครื่องเท่า ้นั้น) เมื่อเลือก **ปิด** การสิ้นเปลืองพลังงานจะต่ำกว่า 0.5W เมื่อเลือก **ปิด**, ทั้ง **เสียงเข้า** และ **เสยงออก** จะ **ปด**

#### **ควบคมผาน LAN**

ตั้งค่าว่าจะให้ฟังกํชันเครือข่ายทำงานเมื่อโปรเจ็กเตอรํอยู่ในโหมดสแตนดํบายหรือไม่ (ปิด ูเครื่อง แต่เชื่อมต่อเข้ากับไฟ AC)

#### หมายเหต

• การสนเปลองพลงงานนอยกวา 0.5W เมอ ควบคมผาน LAN ถกปด

### **เปดเครองอตโอ นมต**

#### **คอมพวเตอร**

การเลือก **เปิด** โปรเจ็กเตอร์จะเปิดเครื่องโดยอัตโนมัติเมื่อตรวจพบสัญญาณคอมพิวเตอร์

#### **เปดเครองโดยตรง**

การเลือก **เปิด** โปรเจ็กเตอร์จะเปิดเครื่องเองโดยอัตโนมัติหลังจากที่เชื่อมต่อสายไฟ และมี พลังงานไฟฟ้าเข้า

### **การประหยดพลงงาน ล**

#### **ปดเครองอตโนมต**

โปรเจ็กเตอร์จะลดระดับพลังงานของโปรเจ็กเตอร์ลง ถ้าตรวจไม่พบแหล่งสัญญาณเข้าหลัง ี จาก 5 นาที เพื่อป้องกันการเสียอายการใช้งานของหลอดไฟไปโดยไม่จำเป็น นอกจากนี้ คณ สามารถเลือกว่าคุณต้องการให้โปรเจ็กเตอร์ปิดเครื่องโดยอัตโนมัติหลังจากถึงเวลาที่ตั้งไว้หรือ ไม่

เมื่อเลือก **ไม่ใช่** โปรเจ็กเตอร์จะลดระดับพลังงานลงเหลือ 30% หลังจากที่ตรวจไม่พบสัญญาณ เปนเวลา 5 นาท

ี่ ถ้าคณเลือก **10 นาที, 20 นาที** หรือ **30 นาที** โปรเจ็กเตอร์จะลดระดับพลังงานลง เหลอ 3 ล 0% หลงจล ากทตรวจไมพบสญญส าณเปนเวลา 5 นาท แท ละเมอหมดเวลา **10 นาท**, ี **20 นาที หรือ 30 นาที โปรเจ็กเตอร์จะปิดเครื่องโดยอัตโนมั** 

### **ตงเวลาปดเครอง**

ฟังก์ชันนีอนุญาตให้โปรเจ็กเตอร์ปิดเครื่องโดยอัตโนมัติ หลังจากถึงระยะเวลาหนึ่งตามที่กำหนด ี ไว้ เพื่อป้องกันการเสียอายุการใช้งานของหลอดไฟไปโดยไม่จำเป็น

#### **ประหยดพย ลงงาน**

การเลือก **เปิด** จะเปิดใช้งานฟังก์ชันนี

## เครือข่าย

ือนูญาตให้คุณกำหนดการตั้งค่า LAN แบบมีสาย ดูหน้า 42

- DHCP:
	- เมื่อเลือก "DHCP เปิดอยู่", "IP แอดเดรส", "ซับเน็ต มาสก์", "เกตเวย์ เริ่มต้น" ูและ "เซิร์ฟเวอร์ DNS" จะเป็นสีเทาจาง
	- เมื่อเลือก "IP แบบคงที่", "IP แอดเดรส", "ซับเน็ต มาสก์", "เกตเวย์ เริ่มต้น" และ "เซิร์ฟเวลร์ DNS" จะใช่ได้
- IP แอดเดรส: แอดเดรสที่เป็นตัวเลขเพื่อระบคอมพิวเตอร์บนเครือข่าย
	- IP แอดเดรสคือตัวเลขที่ระบุโปรเจ็กเตอร์นี้บนเครือข่าย คุณไม่สามารถมีอุปกรณ์ ี สองอย่างที่มี IP แอดเดรสเดียวกันบนเครือข่ายเดียวกันได**้**
	- $\bullet$  ห้ามใช้ IP แอดเดรส "0.0.0.0"
- ซับเน็ต มาสก์: ค่าตัวเลข เพื่อกำหนดจำนวนของบิตที่ใช้สำหรับเน็ตเวิร์กแอดเดรสของเครือ ี ข่ายที่แบ่งออกมา (หรือซับเน็ต) ใน IP แอดเดรส
	- $\bullet$  ห้ามใช้ซับเน็ต มาสก์ "0.0.0.0"
- เกตเวย์ เริ่มต้น: เซิร์ฟเวอร์ (หรือเราเตอร์) เพื่อสื่อสารระหว่างเครือข่าย (ซับเน็ต) ที่ถูกแบ่ง โดยซับเบ็ต บาสก์
- เซิร์ฟเวอร์ DNS: ตั้งค่า DNS เซิร์ฟเวอร์ แอกเดรสเมื่อ DHCP ปิดทำงาน
- ประยกต์ใช้: บันทึกและใช้ การตั้งค่า LAN แบบมีสาย

# ์ การตั้งค่า **1**

### **ภาษา**

ี่ เลือกภาษาที่ใช้ในเมนูบนหน้าจอ

### **การฉายภาพ**

ิปรับภาพให้ตรงกับลักษณะการวางของโปรเจ็กเตอร์: ตั้งขึ้น หรือกลับหัว, ด้านหน้าหรือด้านหลัง หน้าจอ พลิกหรือกลับภาพอย่างเหมาะสม

## **ตงคาเม ค น**

#### **เวลาแสดงเมน**

ช่วงการนับเวลาของเมนู OSD (ที่สถานะไม่ได้ทำงาน มีหน่วยเป็นวินาที)

### **ตแหนงเ น มน**

เลือกตำแหน่งเมนูบนหน้าจอแสดงผล

## **ตงเวลาปดหนาจอ**

้ตั้งค่าเวลาที่ต้องการให้จอภาพว่างเปล่าเมื่อใช้คุณสมบัติ ตั้งเวลาปิดหน้าจอ เมื่อครบกำหนด เวลา ภาพจะกลับมาทีหน้าจออีกครั้งหนึ่ง

## **หนาจอเรม ร ตน**

ี่คุณสามารถเลือกภาพโลโก้ที่ต้องการให้แสดงเมื่อเปิดเครื่องโปรเจคเตอร์ได้

## ขั้นสูง

### **รปแบบ**

แสดงรูปแบบทดสอบทีมาพร้อมกับเครื่อง

### **ขอความ**

ี่ เปิดทำงานหรือปิดทำงานกล่องข้อความที่มุมขวาล่างของหน้าจอ

# ์ การตั้งค่า *2*

### **โหมดอลตจ ดสง**

ใช้ฟังก์ชั่นนี้เพื่อให้พัดลมทำงานด้วยความเร็วเต็มที่อย่างต่อเนื่อง เพื่อให้ทำความเย็นโป รเจ็กเตอร์ได้อย่างเหมาะสมในระดับพื้นที่ที่สูง ถ้าโปรเจคเตอร์มีการติดตั้งฝ่าปิดตัวกรอง ให้แน่ ใจว่า โหมดอัลติจูดสูง ถูกตั้งค่าเป็น เปิด

## **ตงคาเค สยงส**

ิดรายละเอียดเพิ่มเติมที่ "การปรับเสียง" ในหน้า 28

#### **ปดเสยง** ตดเสยงชวคราว

**ระดบเสยง** ปรับระดับเสียงของโปรเจ็กเตอร์

### **เสยงเปด/ปดเครอง**

การตั้งค่าปิดเสียง หรือการเปลี่ยนระดับเสียง จะไม่ส่งผลกระทบกับเสียงเปิด/ปิดเครื่อง วิธีเดียว ที่จะเปลี่ยน เสียงเปิด/ปิดเครื่อง ก็คือการตั้งค่าเป็น เปิด หรือ ปิด ที่

## **การตงคาแสง ค**

### **โหมดแสง**

ตั้งค่า โหมดแสง

- $\bullet$  ปกติ: พลังงานแสง 100%
- อโค: พลงงานแสง 80%

### **รเซตชวโมงแสง**

รีเซ็ตชั่วโมงแสงเป็น 0 ชั่วโมง

## **ขนสง**

### **ตงคาความปลอดภย**

- เปลียนรหัสผ่าน: อนุญาตให้คุณตังค่าหรือเปลียนรหัสผ่าน
- ล็อคการเปิดเครื่อง: ถ้าคุณเปิดทำงานฟังกํชันนี คุณจะต้องป้อนรหัสผ่านในการเปิดเครื่องโป รเจ็กเตอร์ครั้งถัดไป

ิดรายละเอียดเพิ่มเติมที่ "การยึดโปรเจคเตอร์" ในหน้า 26

### **ลอคแผงปมควบคม**

ปิดทำงานหรือเปิดทำงานฟังก์ชันแผงปุ่มกดทั้งหมด ยกเว้นปุ่มเพาเวอร์บนโปรเจ็กเตอร์ ดูราย ิละเอียดเพิ่มเติมที่ "<mark>การล็อคป่มควบคม" ในหน้า 27</mark>

## รีเซ็ตการตั้งด่า

เรียกคืนการตั้งค่ากลับเป็นค่าเริ่มต้นจากโรงงาน การตั้งค่าเหล่านี้จะยังคงอยู่: แก้ไขภาพบิด ี เบี้ยว, ภาษา, การฉายภาพ, โหมดอัลติจูดสูง, ตั้งค่าความปลอดภัย

# **ขอมล แหลงภาพ** แสดงแหล่งของสัญญาณภาพปัจจุบัน โหมดสีเขี**ยว** แสดงโหมดที่เลือกในเมนู โหมดสี **ความละเอยด** แสดงความละเอยดเดมของสญญาณเขา **ระบบส** แสดงรูปแบบระบบอินพุต: RGB หรือ YUV **ชวโมงแสง** แสดงจำนวนชั่วโมงของการใช้แสง **IP แอดเดรส** แสดง IP แอดเดรส

**MAC แอดเดรส** แสดง MAC แอดเดรส

**หมายเลขซเรยลร** แสดงหมายเลขซเรยลของอปกรณ

เฟิร<sub>์</sub>มแวร์เวอร์ชัน แสดงเวอร์ชั่งแฟิร์งแเวร์

# <span id="page-42-0"></span>**การใชคณสมบตด านเครอขายข (เฉพาะสหรบ ร DH2661Z และ DH2361Z-ST เทาท นน)**

คุณสามารถจัดการและควบคุมโปรเจ็กเตอร์จากคอมพิวเตอร์ระยะไกลตั้งแต่หนึ่งเครื่องขึ้นไป เมื่อ คอมพิวเตอร์เหล่านั้นเชื่อมต่ออย่างเหมาะสมกับเครือข่ายแลนเดียวกัน

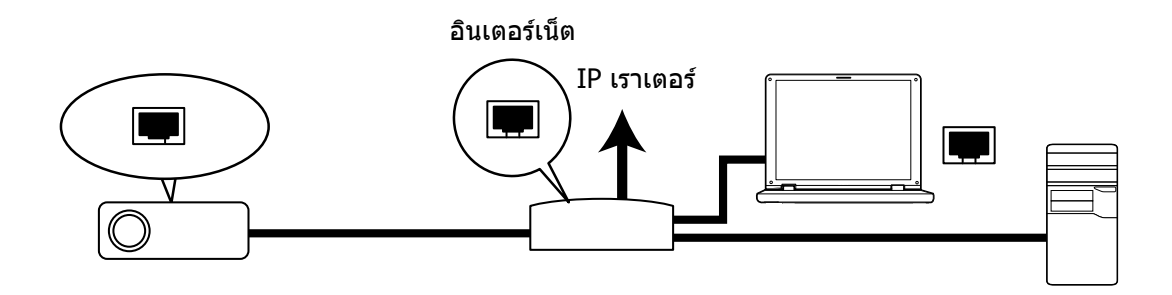

#### **ถาคณอยในสภาพแวดลอม DHCP:**

- ี่ 1. ใช้สายเคเบิล RJ45 และเชื่อมต่อปลายด้านหนึ่งเข้ากับแจ็คอินพุต LAN RJ45 ของโป รเจ็กเตอร์ และปลายอีกด้านหนึ่งเข้ากับพอร์ต RJ45 บนอีเธอร์เน็ตหรือเราเตอร์ของคุณ (100Mbps)
- 2. กด เมนู จากนั<sub>้</sub>นไปทีเมนู แหล่งภาพ > เครือข่าย
- 3. ตรวจดใหแนใจวา **DHCP** เปน **DHCP เปดอย**
- 4. กด เพอไฮไลต**ประยกตใตช** และกด **Enter**
- 5. โปรดรอประมาณ 15 20 วินาที จากนันเข้าสู่หน้า LAN แบบมีสาย อีกครั้ง การตั้งค่า **IP แอดเดรส**, **ซบเนต มาสก**, **เกตเวย เรมตน** และ **เซรฟเ ซร วอร DNS** จะแสดงขน จด IP ี่ แอดเดรสที่แสดงในแถว **IP แอดเดรส** เอาไว้
- สคญ
	- ถ้า IP แอดเดรสยังคงไม่ปรากฏขึ้น ให้ดิดต่อผู้ดูแลระบบเครือข่ายของคุณ
	- ถาไมไดเชอมตอสายเคเบล RJ45 อยางเหมาะสม, การตงคา IP แอดเดรส, ซบเนต มาสก, เก ตเวยเรมตน และ DNS เซรฟเ ซร วอร จะแสดงเปน 0.0.0.0 ใหแนใจวาสายเคเบลตางๆ เชอมตอ อยางเหมาะสม และดเนนการตามกระบวนการดานบนอกครง
	- ถาคณ ตองการเชอมตอโปรเจกเตอรในโหมดสแตนดบาย, ใหแนใจวาคณ ไดเลอก RJ45 และขอ รับข้อมูล IP แอดเดรส, ซบเน็ต มาสก, เกตเวยเริ่มต้น และ DNS เชิร์ฟเวอร์ เมื่อโปรเจ็กเตอร์เปิด เครอง

#### **ถาคณอยในสภาพแวดลอม IP แบบคงท:**

- 1. ทำขั้นตอนที่ 1-2 ด้านบนซ้ำ
- 2. ตรวจดใหแนใจวา **DHCP** เปน **IP แบบคงท**
- 3. ตดตอต ผด แลระบบ ITS ของคณสหรบขอขมลเ ม กยวกบการ ก ตงคา **IP แอดเดรส**, **ซบ เนต มาสก**, **เกตเวย เรมตน** และ **เซรฟเ ซร วอร DNS**
- ี 4. กด ▼ เพื่อเลือกรายการที่คณต*้*องการแก้ไข และกด Enter
- 5. กด ◀ / ► เพื่อเลื่อนเคอร์เซอร์ และป้อนค่า
- 6. เพอบนบ ทกการตงคา กด **Enter** ถาคณไ ค มตองการ มต บนทกการตงคา, กด **ออก**
- 7. กด เพอไฮไลต**ประยกตใตช** และกด **Enter**

#### สคญ

- ถาไมไดเชอมตอสายเคเบล RJ45 อยางเหมาะสม, การตงคา IP แอดเดรส, ซบเนต มาสก, เก ตเวยเรมตน และ DNS เซรฟเ ซร วอร จะแสดงเปน 0.0.0.0 ใหแนใจวาสายเคเบลตางๆ เชอมตอ ้างเหมาะสม และดำเนินการตามกระบวนการด้านบนอักครั้ง
- ถ้าคุณ ต้องการเชื่อมต่อโปรเจ็กเตอร์ในโหมดสแตนด์บาย, ให้แน่ใจว่าคุณ ได้เลือก RJ45 และขอ ้รับข้อมูล IP แอดเดรส, ซบเน็ต มาสก, เกตเวยเริ่มต้น และ DNS เซิร์ฟเวอร์ เมื่อโปรเจ็กเตอร์เปิด เครอง

## **การใชการควบคมดานเครอขาย (เฉพาะส หรบ DH2661Z และ DH2361Z-ST เทานน)**

หลังจากที่คุณมี IP แอดเดรสที่ถูกต*้*องสำหรับโปรเจ็กเตอร์ และโปรเจ็กเตอร์เปิดอยู่ หรืออยู่ ่ใน โหมดสแตนด์บายแล้ว คุณสามารถใช้คอมพิวเตอร์เครื่องใดก็ได้ที่อยู่ในเครือข่ายแลนเดียว กันเพื่อ ควบคมโปรเจ็กเตอร์ได้

- ถ้าคุณ กำลังใช้ Microsoft Internet Explorer, ให้แน่ใจว่าเป็นเวอร์ช*ั่*น 7.0 หรือสูงกว่า
- ภาพหน้าจอในคู่มือฉบับนี้ใช้สำหรับการอ้างอิงเท่านั้น และอาจแตกต่างจากการออกแบบจริง

ป้อนแอดเดรสของโปรเจ็กเตอร์ในแถบที่อยู่ของเบราเซอร์ของคุณ และกด **Enter** 

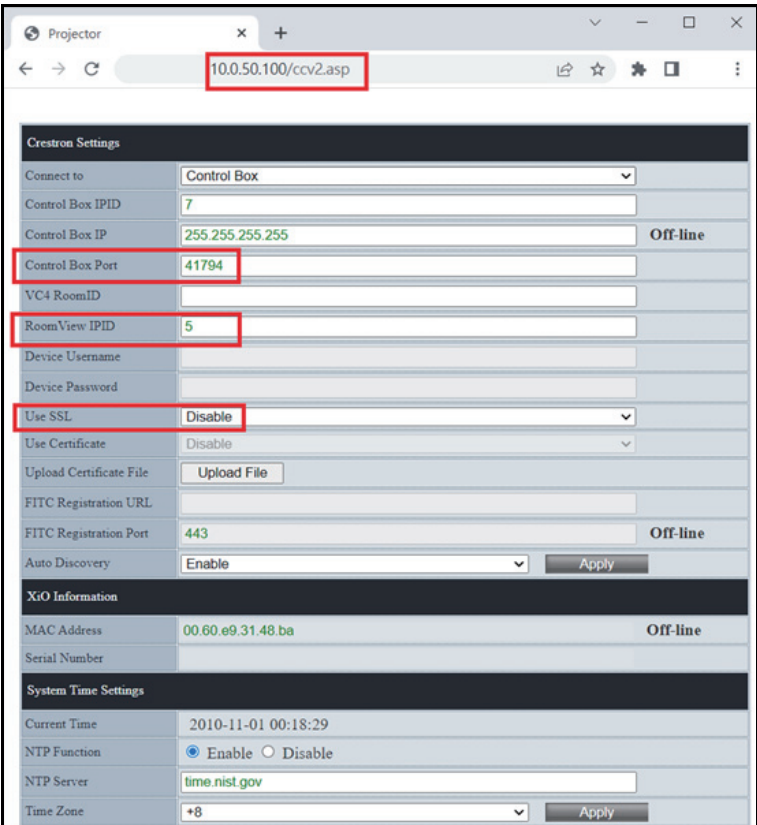

ี่ สำหรับข้อมูลเพิ่มเติม, โปรดเยี่ยมชมที่ http://www.crestron.com & www.crestron.com/getroomview

## **Crestron RoomView**

บนหน้า "แก้ไขห้อง", ป้อน IP แอดเดรส (หรือชื่อโฮสต์) ที่แสดงบนเมนูที่แสดงบนหน้า ิจอ (OSD) ของโปรเจ็กเตอร์ และ "02" สำหรับ IPID, "41794" สำหรับพอร์ตควบคุม Crestron ที่สงวนไว้

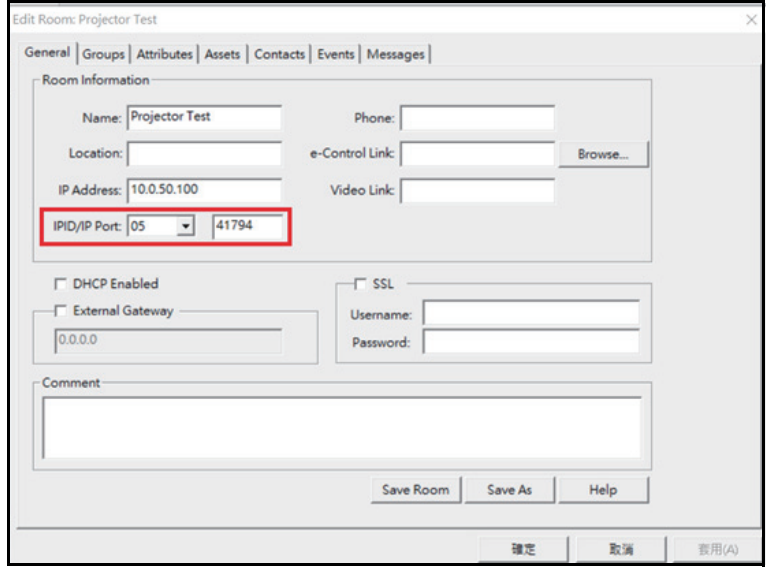

# <span id="page-45-0"></span>**การบรงรกษา**

ิโปรเจ็กเตอร์นี้ต้องการการบำรุงรักษาที่เหมาะสม คุณควรเก็บเลนส์ให้สะอาด เนื่องจากฝุ่น สิง สกปรก หรือจุดจะฉายลงบนหน้าจอ และทำให้คุณภาพของภาพลดลง ถ้าจำเป็นต้องเปลี่ยนชื่น ี่สวนอื่นๆ ให้ติดต่อตัวแทนจำหน่าย หรือช่างช่อมที่มีความเชี่ยวชาณ ในขณะที่ทำความสะอาด ชินส่วนใดๆ ของโปรเจ็กเตอร์ แรกสุดให้ปิดเครื่อง และถอดปลักโปรเจ็กเตอร์เสมอ

## $\wedge$  คำเดือน

• อยาเปดฝาปดใดๆ บนโปรเจกเตอร อนตรายจากแรงดนไฟฟาภายในโปรเจกเตอรอาจทใหเกด การบาดเจบอยางรนแรง อยาพยายามซอมแซมผลตภณ ฑนด วยตวเอง เมอตองซอมแซม ใหน ี ไปยังชางบริการที่มีคณ สมบัติทกครั้ง

# <span id="page-45-1"></span>**การทความสะอาดตวเครองโปรเจกเตอร**

้ค่อยๆ เช็ดด้วยผ้านุ่ม ถ้าไม่สามารถเช็ดสิ่งสกปรกหรือคราบได้ง่าย ให้ใช้ผ้านุ่มชุบน้ำหมาดๆ หรือ นำที่ผสมผงซักฟอกที่มีฤทธิ์เป็นกลาง และเช็ดให้แห้งด้วยผ้าแห้งที่นุ่ม

หมายเหต

- ปดโปรเจกเตอร และถอดสายไฟ AC จากเตาเสยบไฟฟาออกกอนทจะเรมงานการบร งรกษา
- ตรวจดูให้แน่ใจว่าเลนสเย็นลงแล้วก่อนที่จะทำความสะอาด
- อย่าใช้ผงซักฟอก หรือน้ำยาเคมีนอกเหนือจากที่ระบุไว้ด้านบน อย่าใช้เบนซิน หรือธินเนอร์
- อยาใชสเปรยเคม
- ใช้ผ่านุ่ม หรือกระดาษเช็ดเลนสเท่านั้น

# <span id="page-46-0"></span>**ข้อมูลจำเพาะ**

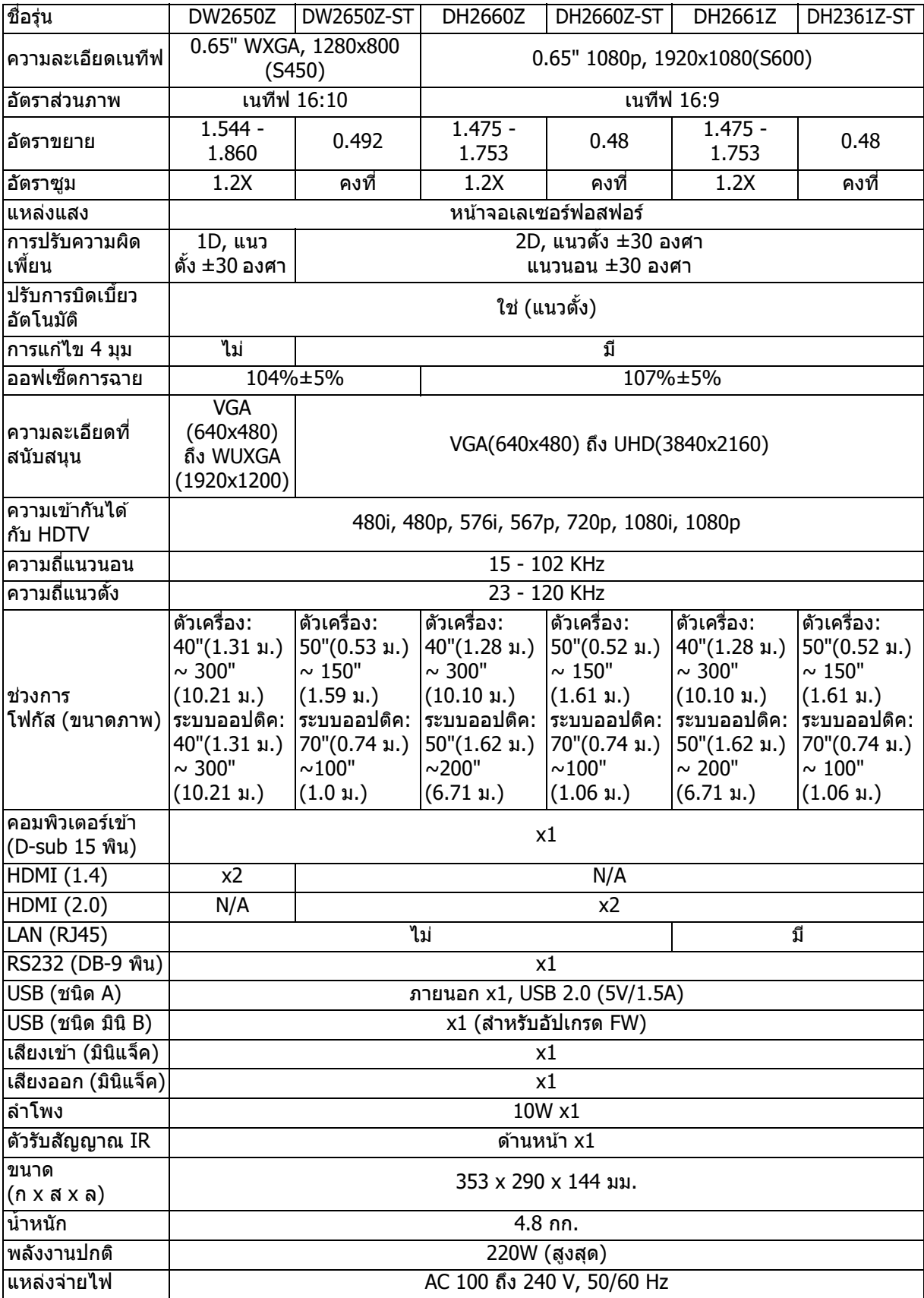

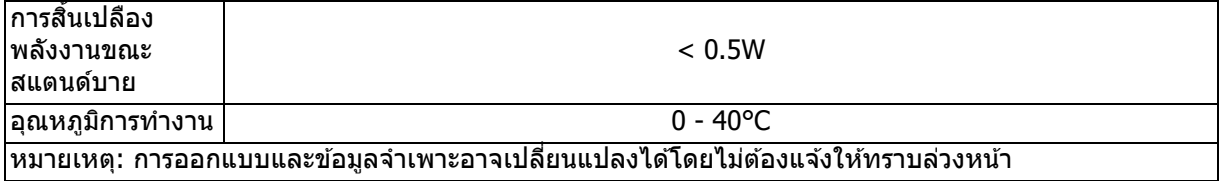

### <span id="page-48-0"></span>**ขนาด**

โปรเจ็กเตอร์มาตรฐาน: 354.3 มม. (ก) x 294.49 มม. (ล) x 142.99 มม. (ส)

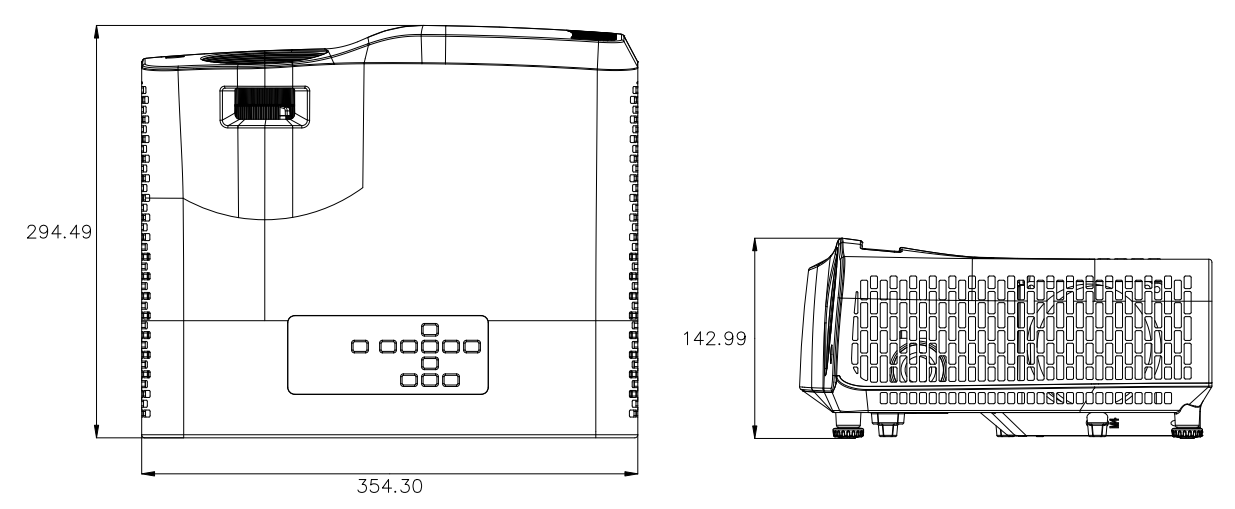

โปรเจ็กเตอร์ Short-Throw: 354.3 มม. (ก) x 294.49 มม. (ล) x 142.99 มม. (ส)

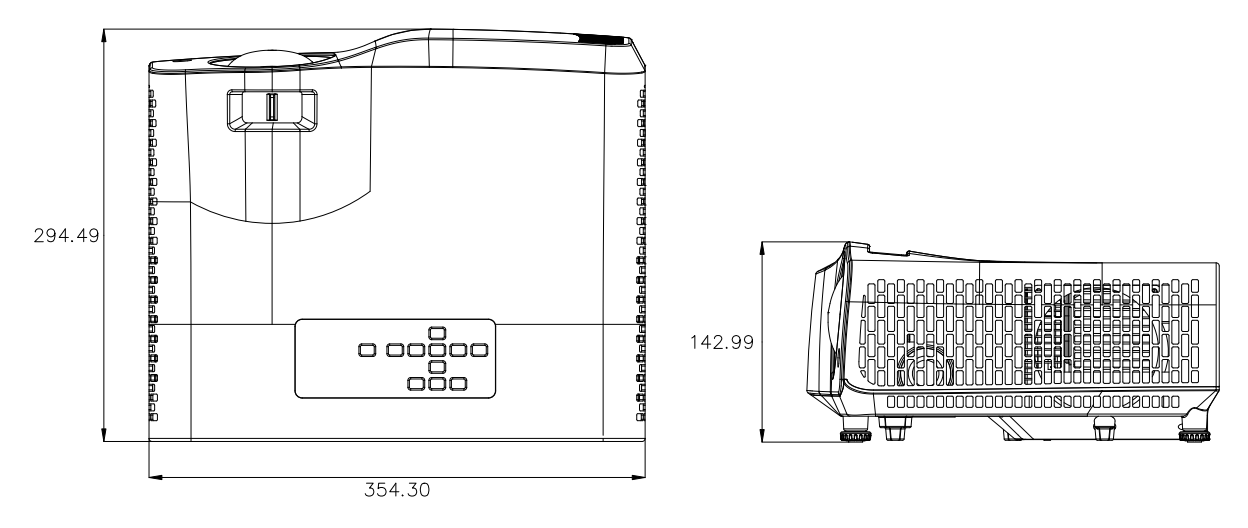

# <span id="page-49-0"></span>**การตดตงทยดบทย นเพดาน**

โปรเจ็กเตอร์มาตรฐาน

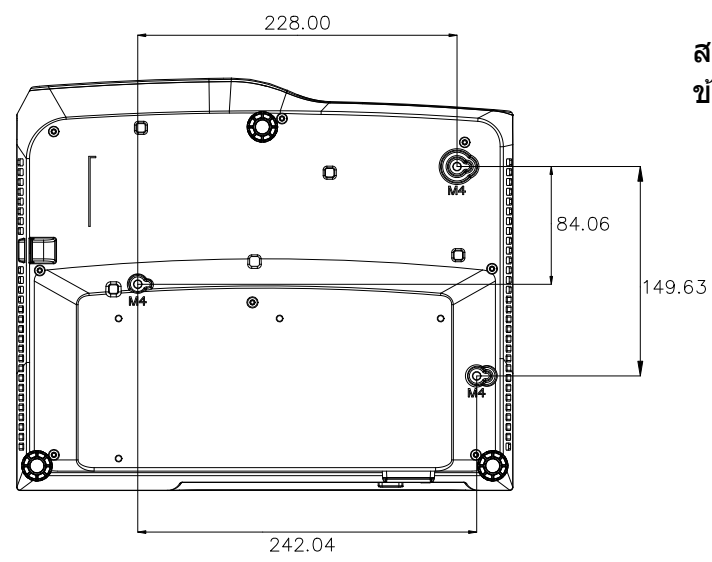

ี่สกรูยึดบนเพดาน: 3 ชิน ข้อมูลจำเพาะสกรู: Ф=4 มม. L=10 มม.

โปรเจ็กเตอร์ Short-Throw

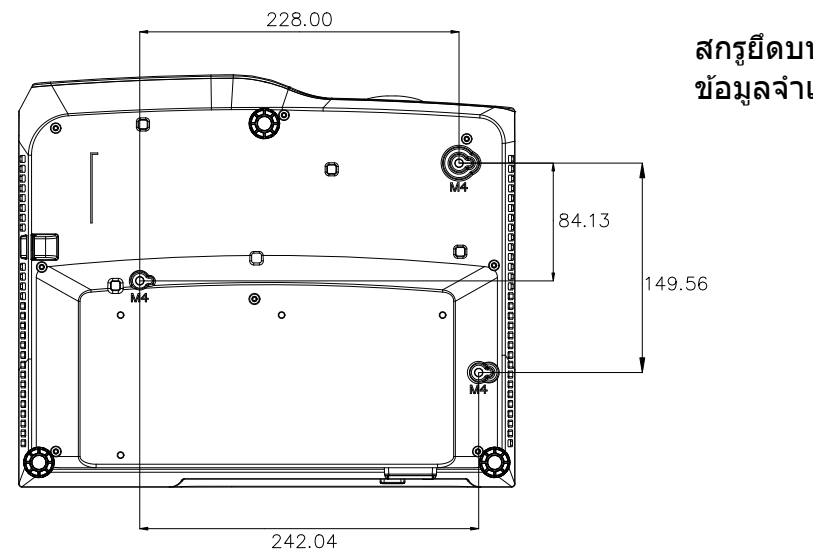

สกรูยึดบนเพดาน: 3 ชิ้น ข้อมูลจำเพาะสกรู: Ф=4 มม. L=10 มม.

## <span id="page-50-0"></span>**ภาคผนวก**

# <span id="page-50-1"></span>**ข้อความแสดงสถานะ LED**

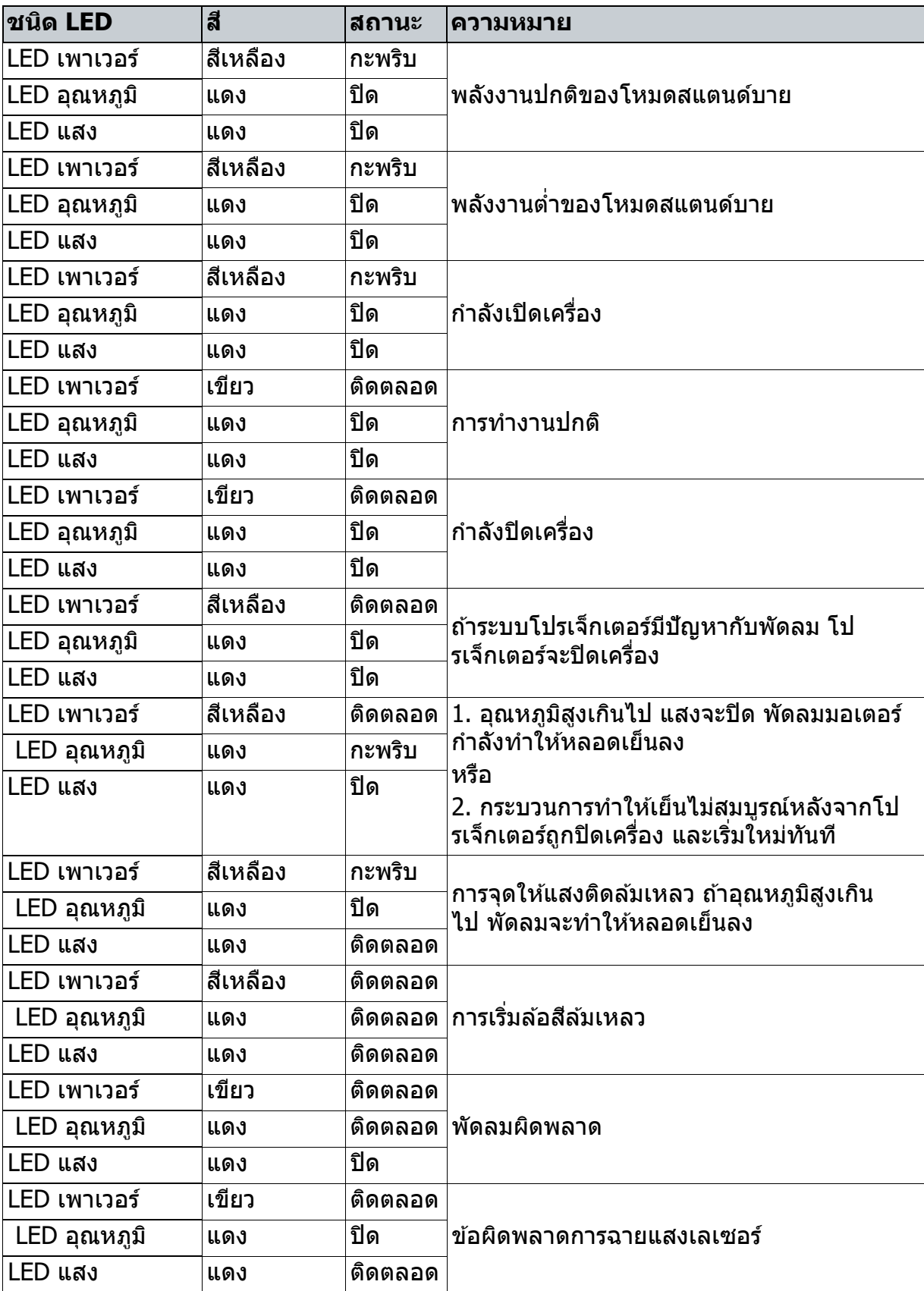

# <span id="page-51-0"></span>**โหมดทใชรวมกนได**

# **1. VGA อนาลอก**

## **สนบสนนการ น ตงเวลาสหรบสญญส าณเขาจากค ข อมพวเตอร**

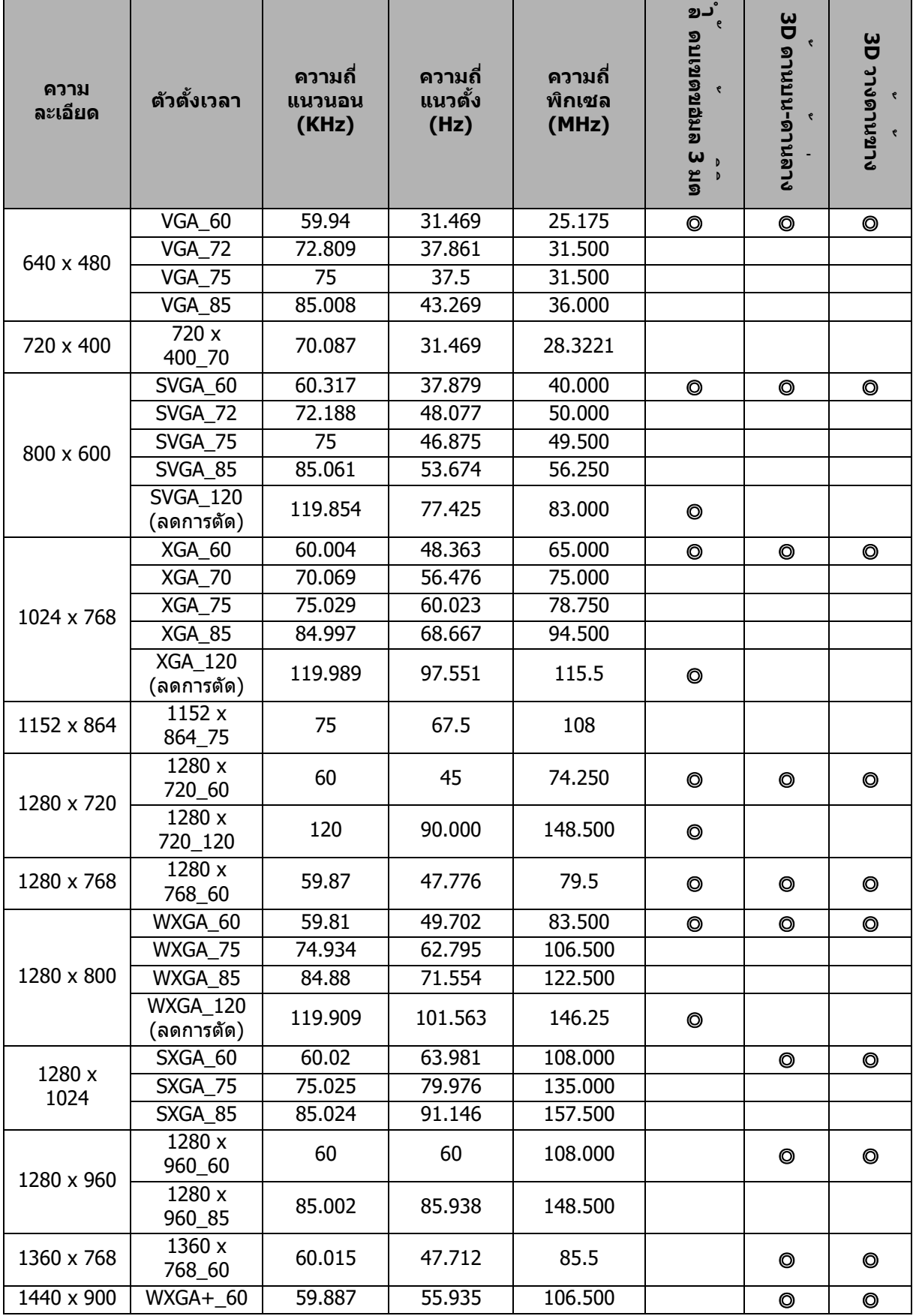

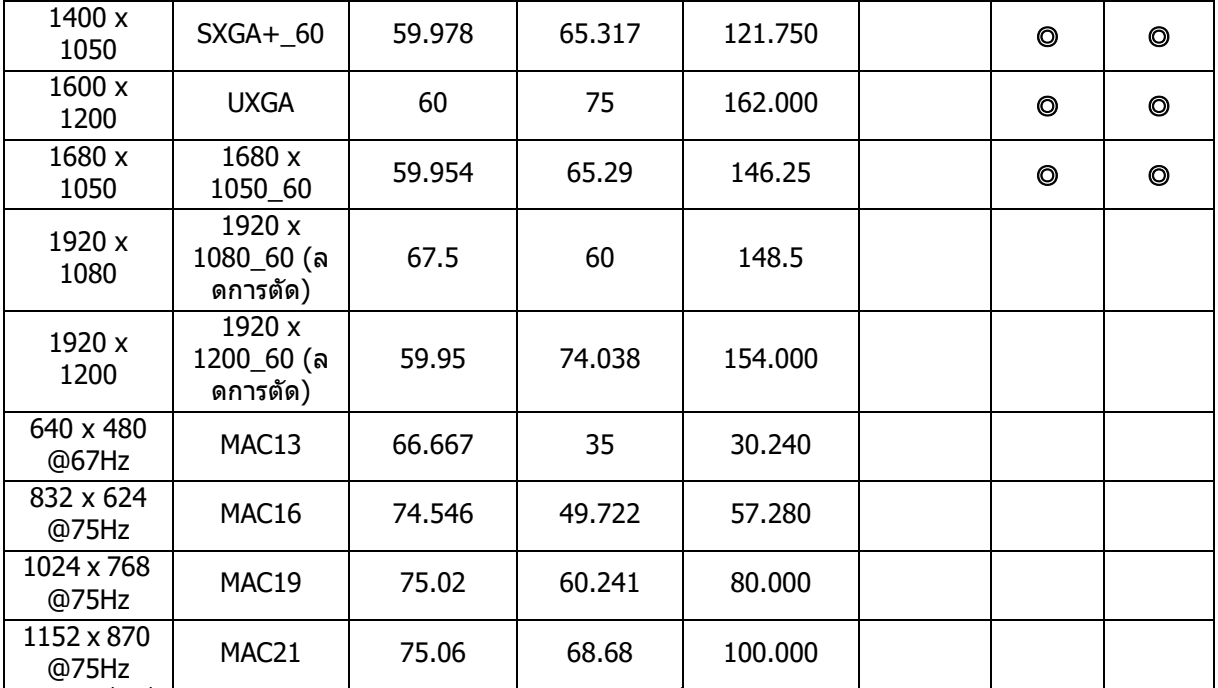

● ไทมํมิงทีแสดงด้านบนอาจไม่ได้รับการสนับสนุน เนื่องจากข้อจำกัดของไฟลํ EDID และการํด ึกราฟฟิก VGA ซึ่งในบางครั้งอาจไม่สามารถเลือกไทมํมิ่งได้

## **สนับสนุนไทม์มิ่งสำหรับคอมโพเนนท์สัญญาณเข้า YPbPr**

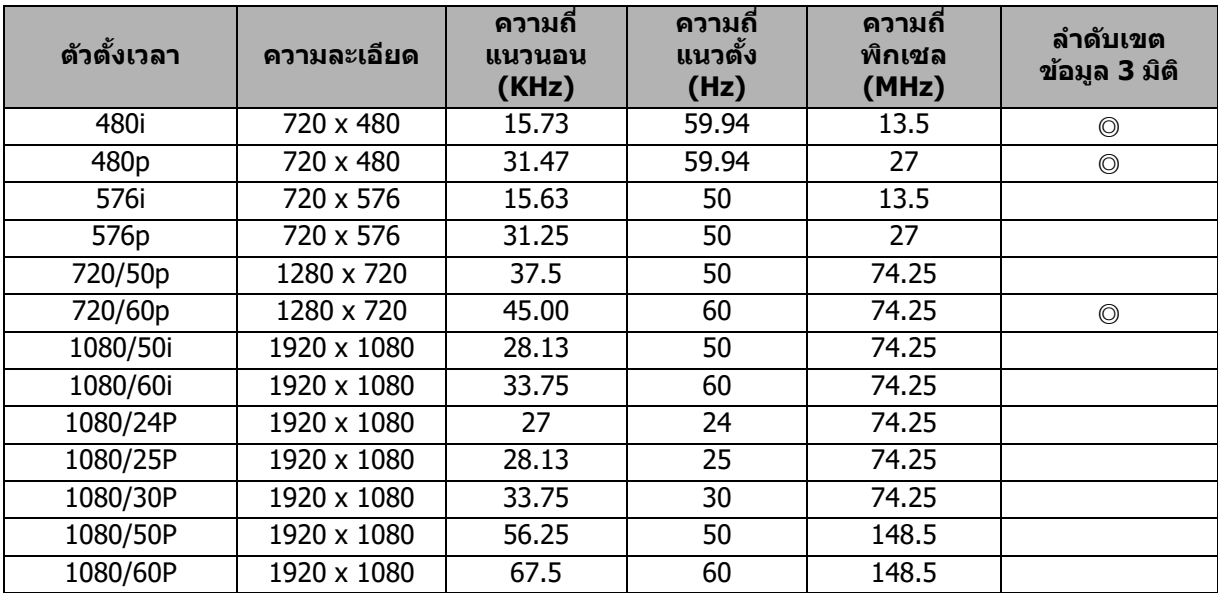

# **2. HDMI ดจตอดจ ล**

# **สนบสนนการ น ตงเวลาสหรบสญญส าณเขาจากค ข อมพวเตอร**

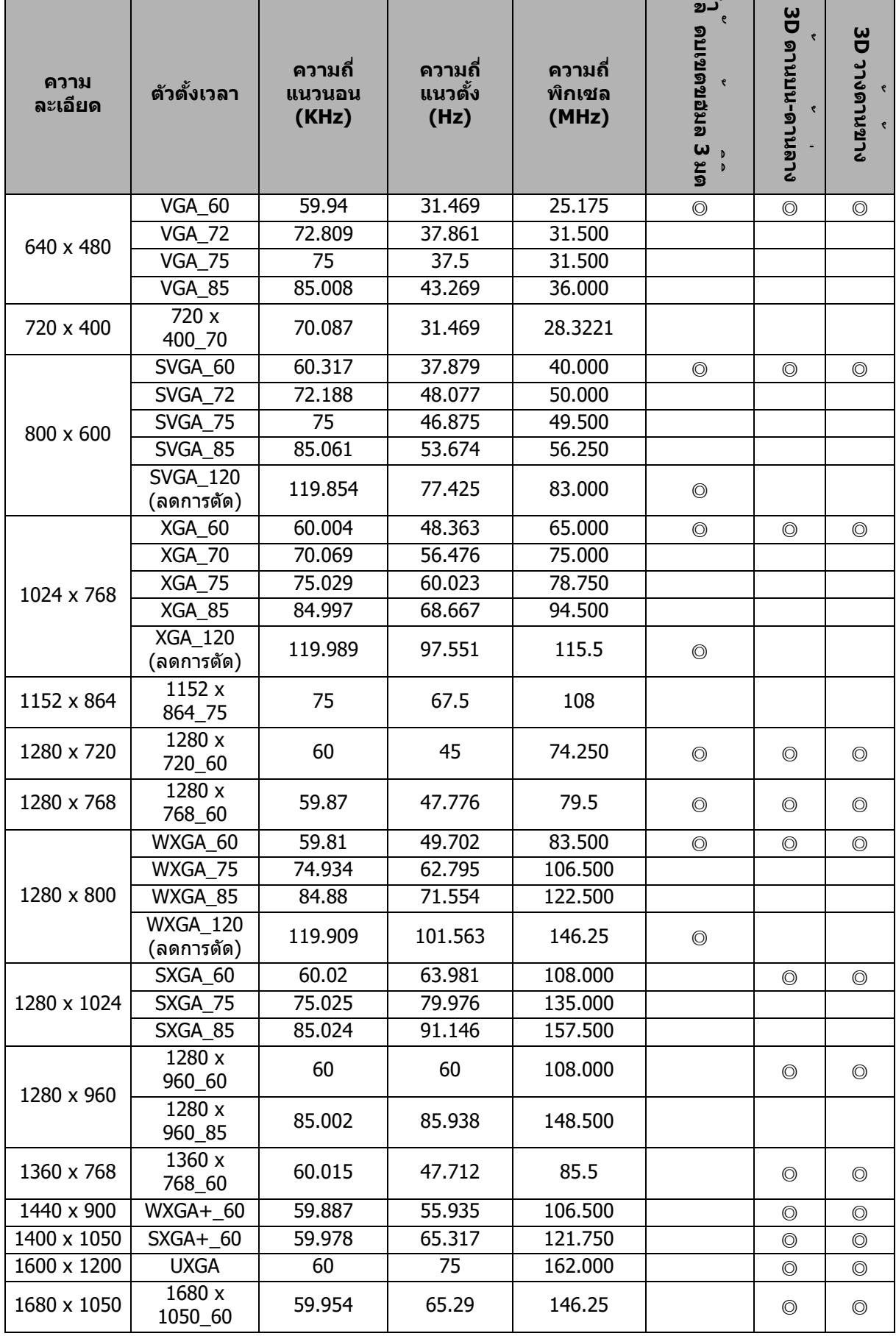

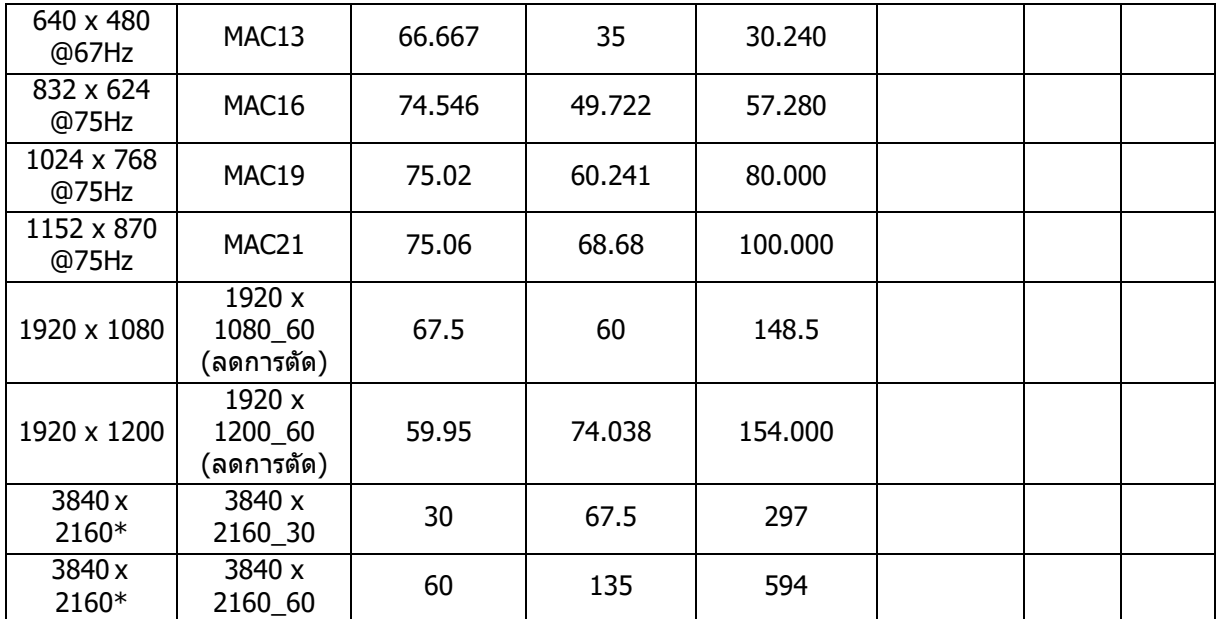

● ไทมํมิงทีแสดงด้านบนอาจไม่ได้รับการสนับสนุน เนื่องจากข้อจำกัดของไฟลํ EDID และการํด ึกราฟฟิก VGA ซึ่งในบางครั้งอาจไม่สามารถเลือกไทมํมิ่งได้

 $\bullet$   $*$ ไม่สนับสนุน DW2650Z

## **สนับสนุนไทม์มิ่งสำหรับสัญญาณเข้าวิดีโอ**

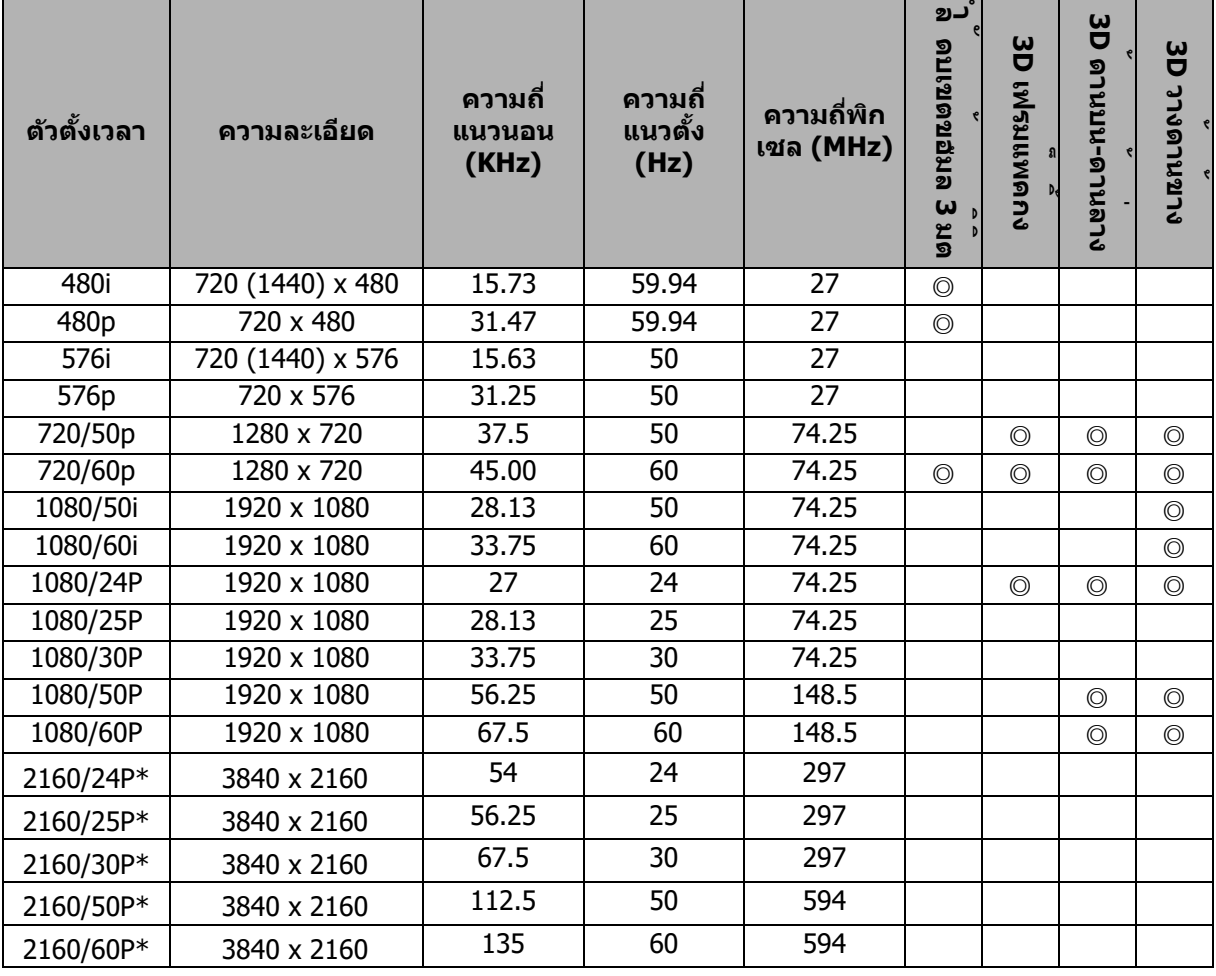

 $\bullet$  \*ไม่สนับสนุน DW2650Z

# <span id="page-55-0"></span>**การแกไขปญหา**

ิดอาการและวิธีการแก้ไขที่แสดงด้านล่างก่อนที่จะส่งโปรเจ็กเตอร์ไปซ่อมแซม ถ้าปัญหายังคงมี ือยู่ ติดต่อร้านค้า หรือศูนย์บริการในประเทศของคุณ โปรดดูส่วน "ข้อความแสดงสถานะ LED" ด้วย

# **ปญหาในการเรมตนต**

ถาไฟไมตด:

- ตรวจดูให้แน่ใจว่าสายไฟเชื่อมต่อเข้ากับโปรเจ็กเตอร์อย่างเหมาะสม และปลายอีกด้านหนึ่ง<br>เสียบเข้ากับเต้าเสียบไฟฟ้าที่มีไฟ
- กดป่มเพาเวอร์อีกครั้ง
- ถอดปลักสายไฟ และรอครู่หนึ่ง จากนั้นเสียบปลัก และกดปุ่มเพาเวอร์อีกครั้ง

# ี่ปัญหาเกี่ยวกับภาพ

ถ้าหน้าจอแสดงว่ากำลังค้นหาแหล่งสัญญาณ:

- กด **แหล่งภาพ** เพื่อเลือกแหล่งสัญญาณเข้าที่แอกที่ฟ
- ให้แน่ใจว่าแหล่งสัญญาณภาพภายนอกเปิดอยู่ และเชื่อมต่ออยู่
- สำหรับการเชื่อมต่อคอมพิวเตอร์ ให้แน่ใจว่าพอร์ตวิดีโอภายนอกของคอมพิวเตอร์โน้ตบ๊คของ คุณเปิดอยู่ ให้ดูคู่มือผู้ใช้คอมพิวเตอร์

ถาภาพไมไดโฟกส:

- ในขณะที่กำลังแสดงเมนูบนหน้าจอ ให้ปรับแหวนโฟกัส (ขนาดภาพควรไม่เปลี่ยนแปลง ถ้า ขนาดเปลี่ยนแปลง หมายความว่าคุณกำลังปรับซูม ไม่ใช่โฟกัส)
- ตรวจสอบเลนส์ฉายภาพ เพื่อดว่าจำเป็นต้องทำความสะอาดหรือไม่
- ถ้าภาพกะพริบหรือไม่นิ่งในการเชื่อมต่อคอมพิวเตอร์:
- กด เมนู ไปที่ *แสดงผล* และปรับ *เฟส* หรือ *ขนาด H*

## **ปญหาเกยว ก กบกรโมร ทคอนโทรล**

ถ้ารีโมทคอนโทรลไม่ทำงาน:

- ให้แน่ใจว่าไม่มีอะไรขวางกันเครื่องรับสัญญาณรีโมทคอนโทรลที่ด้านหน้าของโปรเจ็กเตอร์ใช้ ้รีโมทคอนโทรลภายในช่วงการทำงานที่มีประสิทธิภาพ
- เล็งรีโมทคอนโทรลไปที่หน้าจอ หรือที่ด้านหน้าของโปรเจ็กเตอร์
- ย้ายรีโมทคอนโทรล เพื่อให้อยู่ตรงกับด้านหน้าของโปรเจ็กเตอร์มากขึ้น และไม่ห่างไปทาง ด้าบข้างบากเกิบไป

# <span id="page-56-0"></span>**คสงและการกหนดคา RS-232**

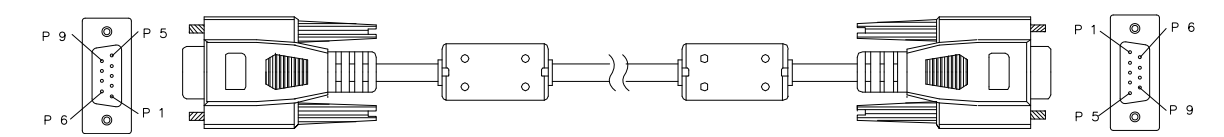

#### **D-Sub 9 พิน**

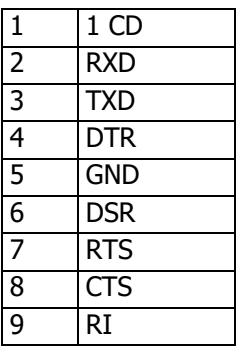

**รายการสาย**

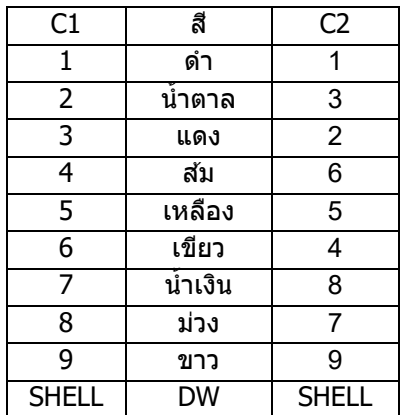

คุณสามารถใช้คำสังควบคุมแบบอนุกรม เพื่อป้อนคำสังสำหรับการควบคุมโปรเจ็กเตอร์ หรือดึง ข้อมูลการปฏิบัติการของเครื่องผ่านซอฟต์แวร์ไคลเอนต์เทอร์มีนัลบน Windows

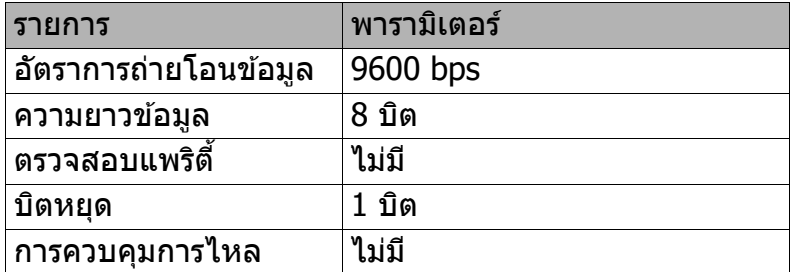

## **คสงการปฏบต การ**

### **ไวยากรณคสงการปฏบต การ**

คำสังการปฏิบัติการ ขึ้นต้นด้วยตัวอักษร "op" ตามด้วยคำสังควบคุมและการตั้งค่าต่าง ๆ โดย แยกดวยด ชองวาง [SP] และลงทายดวยค Carriage Return "CR" และ "ASCII hex 0D" ไวยากรณ์ของคำสังควบคุมแบบอนุกรม:

#### **op[SP]<คส งการปฏบต การ>[SP]<คาของการตง ตคา>[CR]**

- **op** ค่าคงที่ซึ่งระบุว่านี้คือคำสังการปฏิบัติการ
- **[SP]** ระบถงบถชองวางหนง น ชอง
- **[CR]** ระบถงบถคสง คส ทลงทายดวยค Carriage Return "CR" และ "ASCII hex 0D"

**ค่าของการตังค่า** การตังค่าของคำสังการปฏิบัติการ

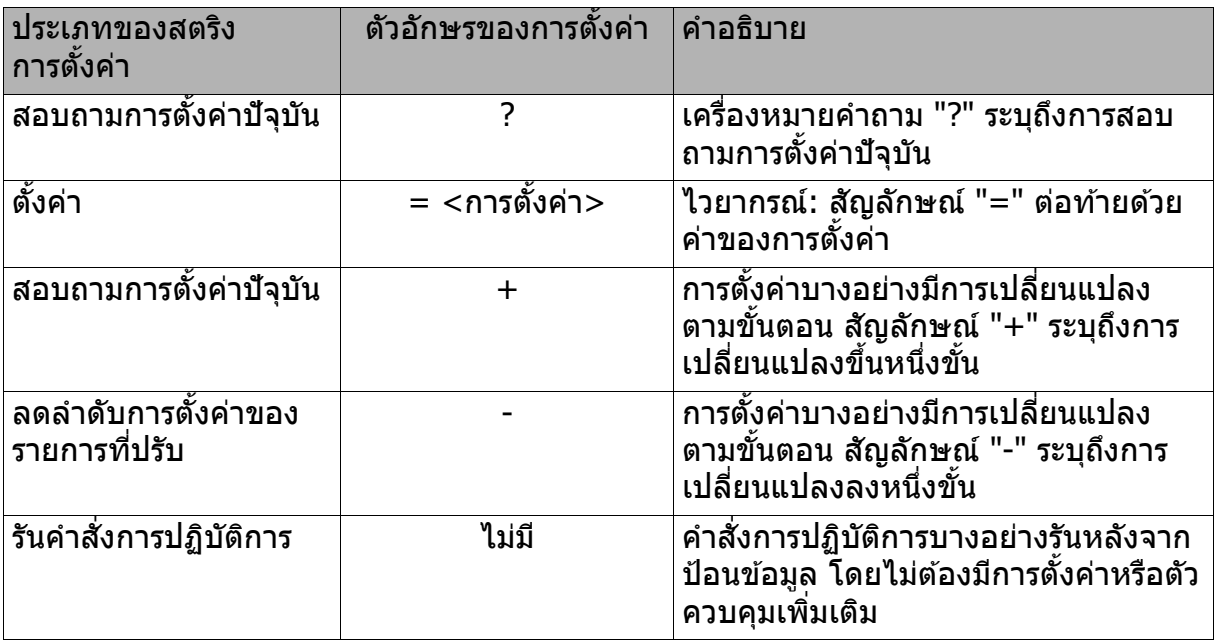

#### ตัวอย่าง:

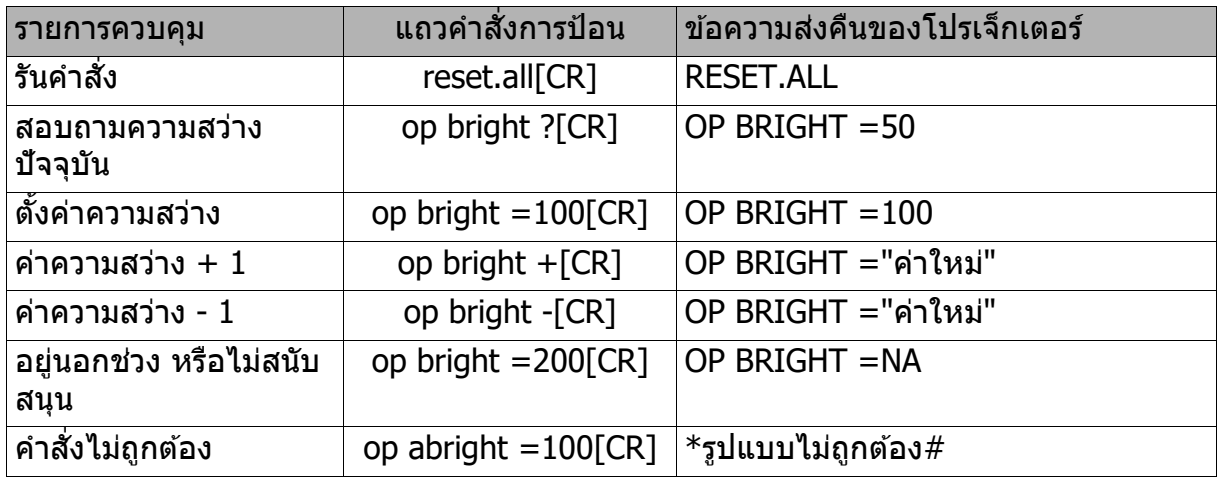

#### **หมายเหตุ:**

้หมายรหมุ่<br>เมื่อส่งหลายคำสั่ง ตรวจดูให้แน่ใจว่าได*้*รับข้อความส่งคืนของคำสั่งสุดท้าย ก่อนที่จะส่งคำสั่งถัดไปออกไป

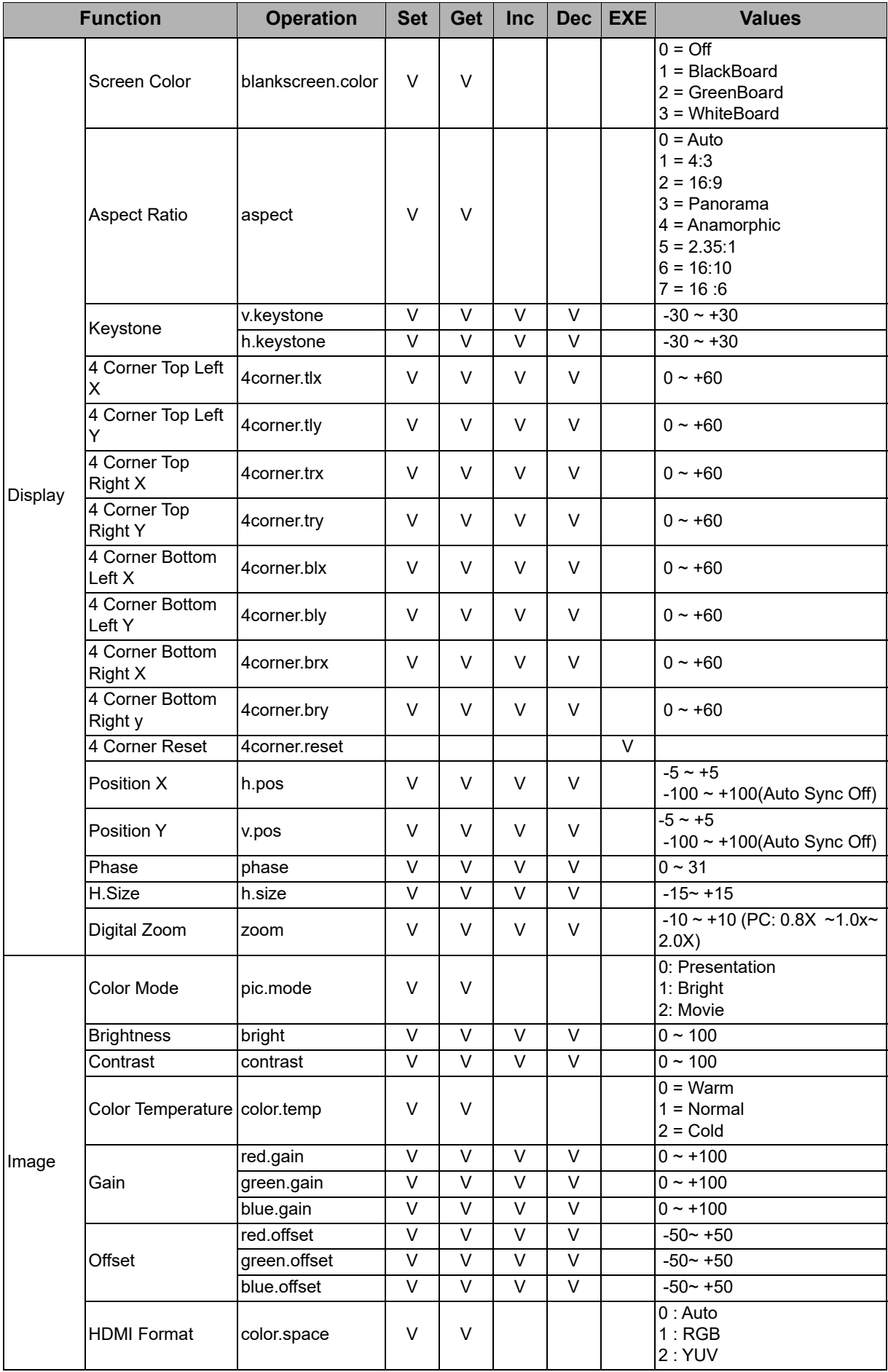

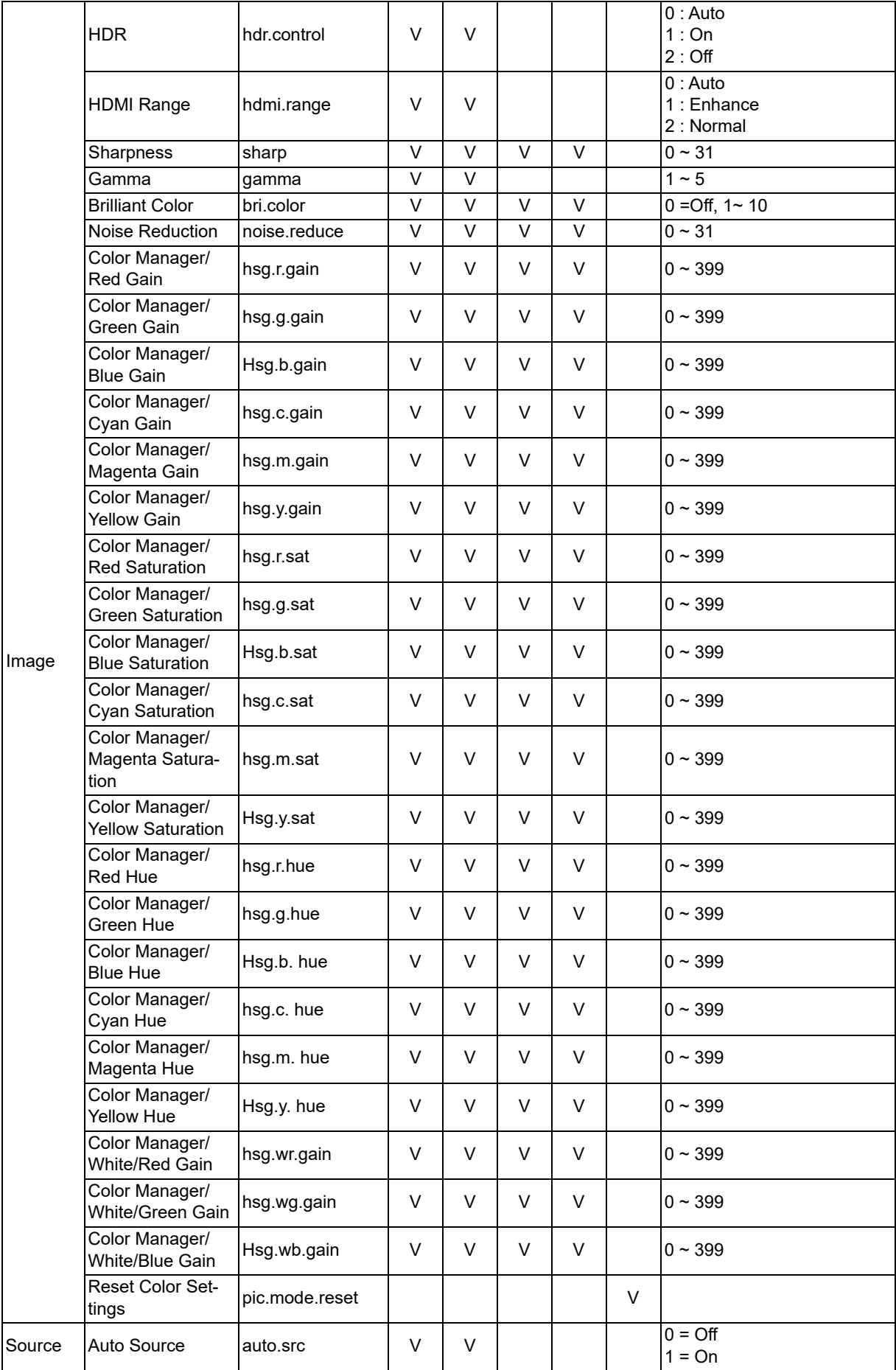

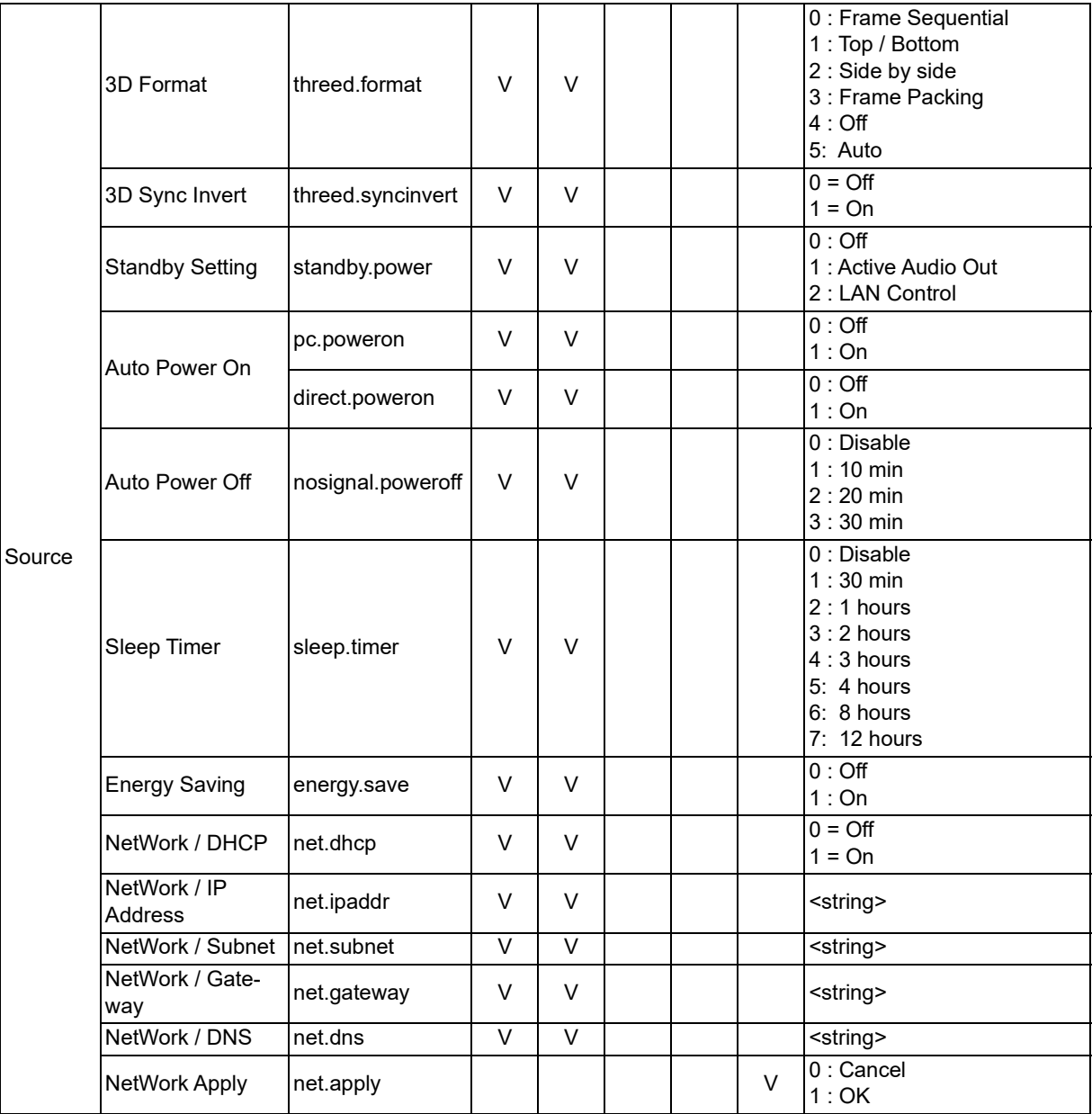

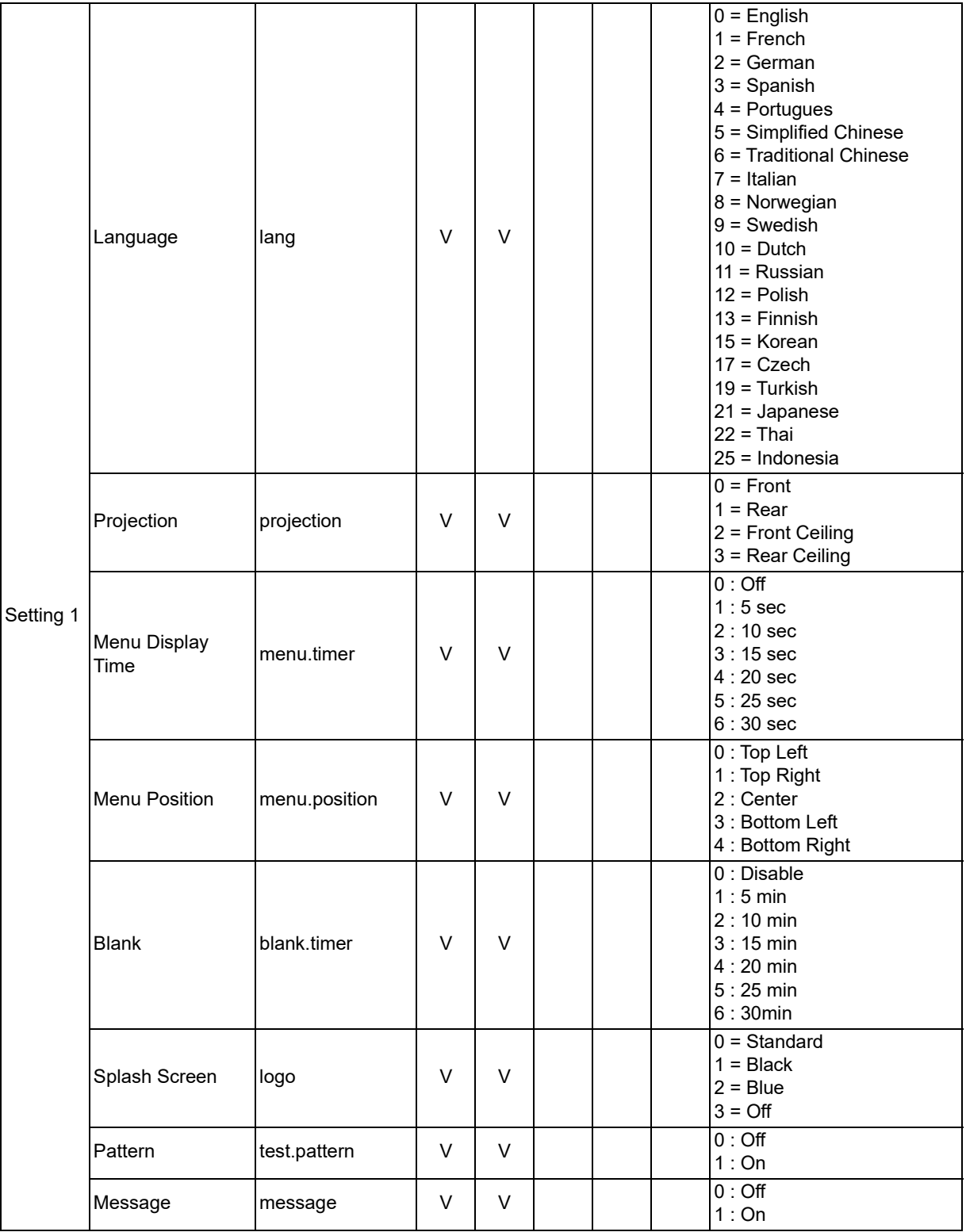

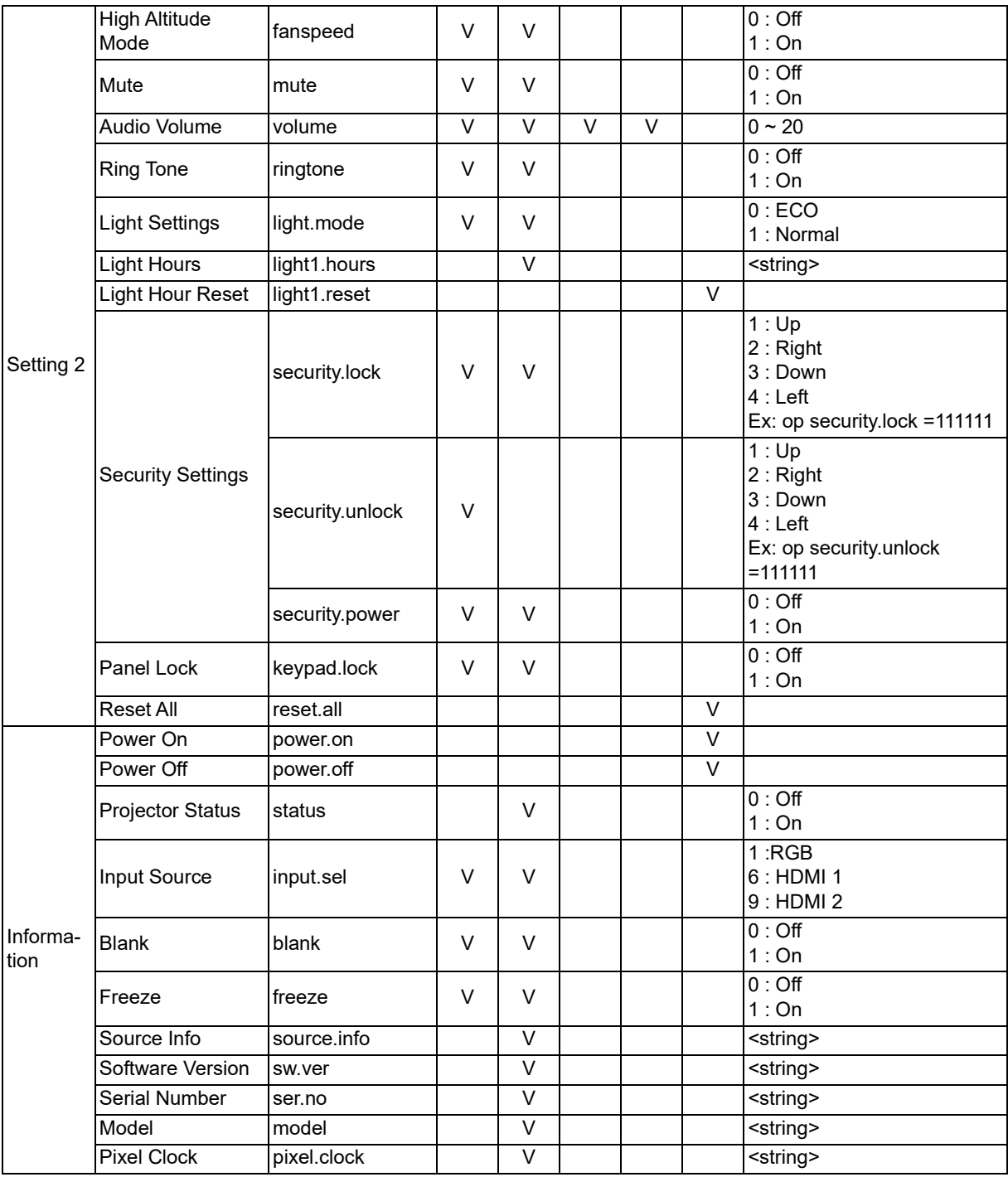

## <span id="page-63-0"></span>**ขอมลบม รการ**

#### **ยโรป, ตะวนออกกลาง และแอฟรกา**

ฝ่ายบริการและสนับสนน Vivitek Zandsteen 15 2132 MZ Hoofddorp The Netherlands โทร: วนจนทร - วนศกร 0ร 9:00 - 18:00 องกฤษ (UK): 0333 0031993 เยอรมน: 0231 7266 9190 ฝรงเศส: 018 514 8582 รสเซย: +7 (495) 276-22-11 สากล: +31 (0) 20 721 9318 อเมล: support@vivitek.eu [URL: http://www.vivitek.eu/support/contact-support](http://www.vivitek.eu/support/contact-support)

#### **อเมรกาเหนอน**

ศูนย์บริการ Vivitek 15700 Don Julian Road, Suite B City of Industry, CA 91745 U.S.A โทร: 855-885-2378 (โทรฟร) อเมล: T.services1@vivitekcorp.com [URL: www.vivitekusa.com](www.vivitekusa.com)

#### **เอเชยและไตหวนว**

ศนย์บริการ Vivitek 7F, No.186, Ruey Kuang Road, Neihu District Taipei, Taiwan 11491 โทร: 886-2-8797-2088 ตอ 6899 (สายตรง) โทร: 0800-042-100 (โทรฟร) อเมล: kenny.chang@vivitek.com.tw [URL: www.vivitek.com.tw](www.vivitek.com.tw)

#### 中国/China

Vivitek客服中心 上海市闵行区申长路618号绿谷广场A座7楼 邮政编码:201106 400客服热线:400 888 3526 公司电话:021-58360088 客服邮箱:service@vivitek.com.cn [官方网站:www.vivitek.com.cn](www.vivitek.com.cn)

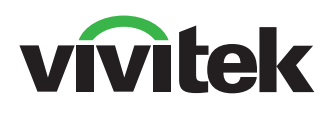

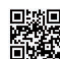

ิเยียมชม www.vivitekcorp.com สำหรับข้อมูลผลิตภัณฑ์เพิ่มเติม ลิขสิทธิ์ถูกต้อง © 2023 Delta Electronics, Inc. สงวนลิขสิทธิ์

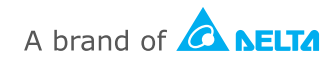